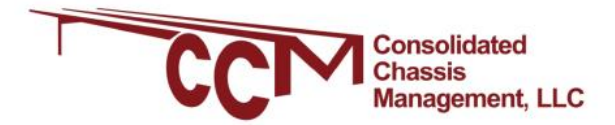

# **Guidelines for Using CCMShipments.com**

### **Shipment Management Portal**

Welcome to the Shipment Management Portal. Through this portal, motor carriers and chassis customers can view equipment availability to book bare Co-op chassis, confirm their agreements with chassis providers, select their chassis provider and reserve premium equipment. If you or your company is new to the portal, you will need to register for access. For any questions or concerns please contact **CMSSupport@ccmapplications.com.** 

#### Please choose a system and sign in

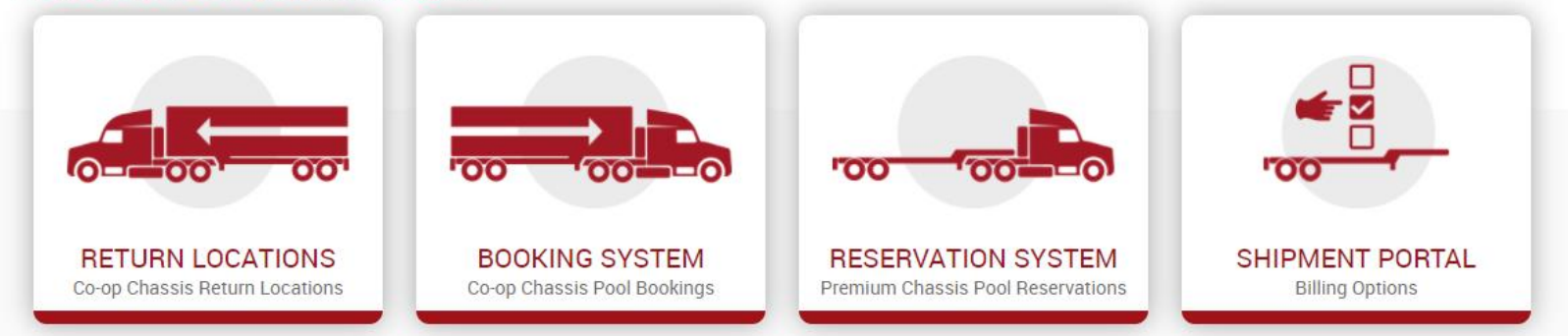

## TABLE OF CONTENTS

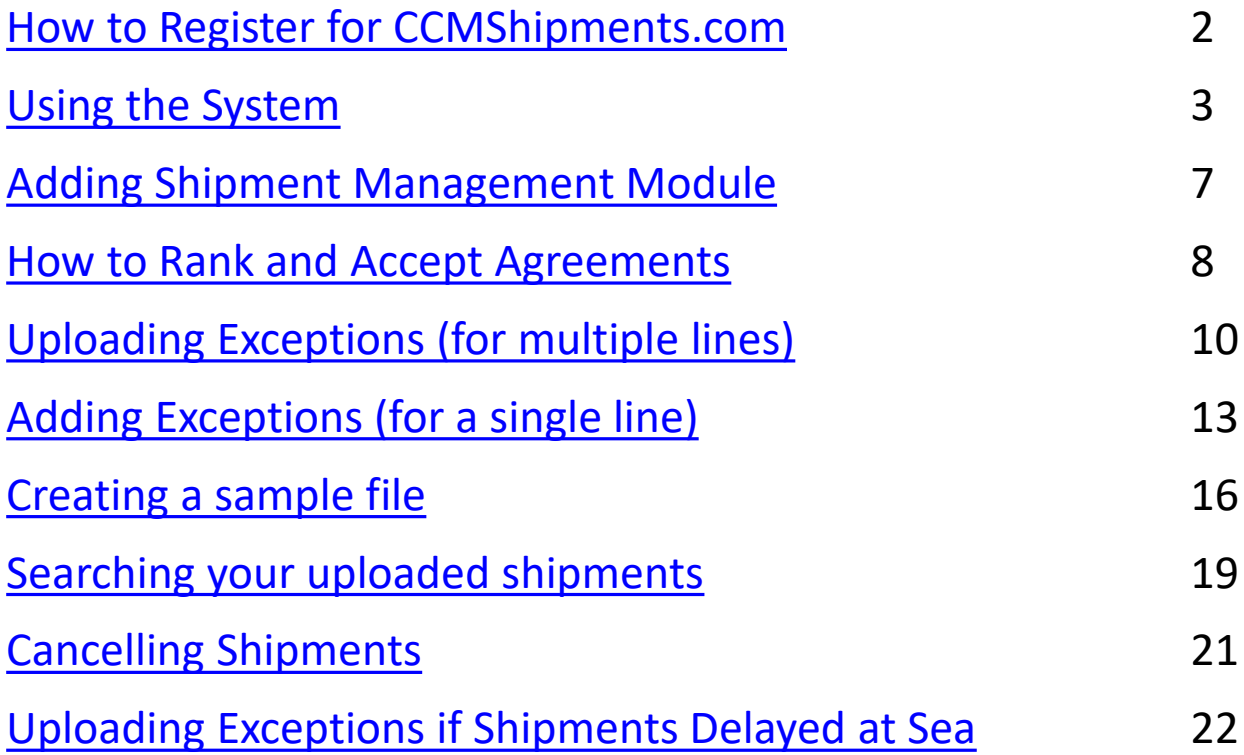

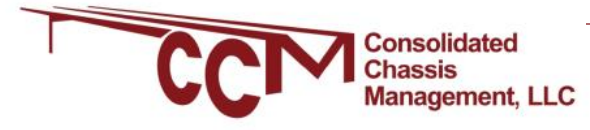

# <span id="page-2-0"></span>GUIDELINES FOR REGISTERING

*for motor carriers and shippers*

1. Visit CCMShipments.com and select Register from the top right corner.

2. You can choose to register for the Booking, Reservation or the

Shipment Management systems

(you must sign up for the Shipment Management module in order to accept and rank your provider agreements.)

**Shipment Management Portal** 

ome to the Shipment Management P<mark>ortal. Through this portal, motor carriers and chassis cust</mark> In view equipment availability to book bare Co-op chassis, confirm their agreements with chassis ers, select their chassis provider and reserve premium equipment. If you or your company is new to

ncerns please cor

the portal, you will need to register for access. For any ques

3. Motor carriers should select *motor carrier* as their company type and shippers (NVO's/BCO's etc. ) will select *Chassis Customer* as their company type.

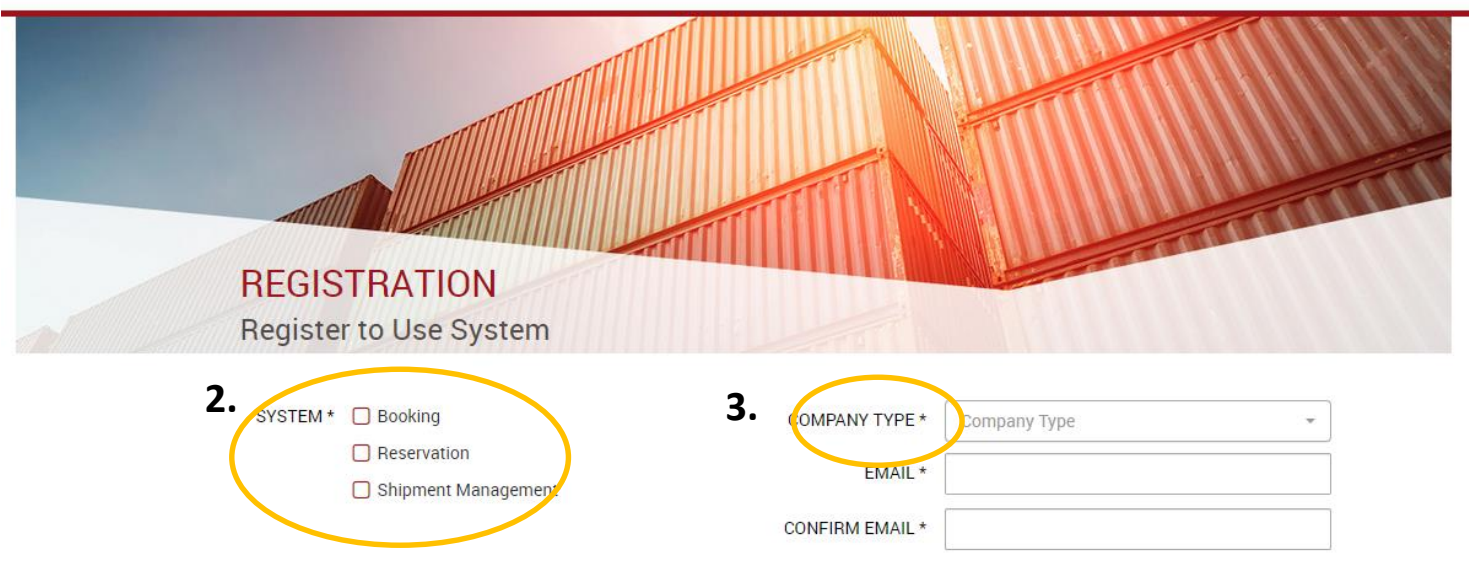

You will receive a new registration email after submitting your registration. Your account will be pending until a CCM Shipments System Administrator can verify your account. You will receive another email once your account has been activated. Please note, if you signed up for the Booking or Reservation System modules, in order for these accounts to be activated you must also sign up for the Shipment Management system (in screen shot above) and have your Provider agreements and rankings in place via the *Shipment Portal for Billing Options.* 

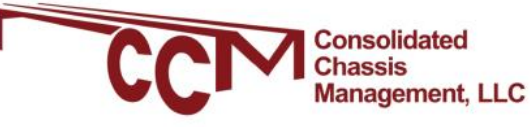

s ign In

Register

<span id="page-3-0"></span>You will be sent an email when your registration is confirmed. When you return to CCMShipments.com, please log in with the information that you have supplied. When you are logged in, you will view the CCM Shipments Portal screen. Click the "Booking System" portal to view inventory.

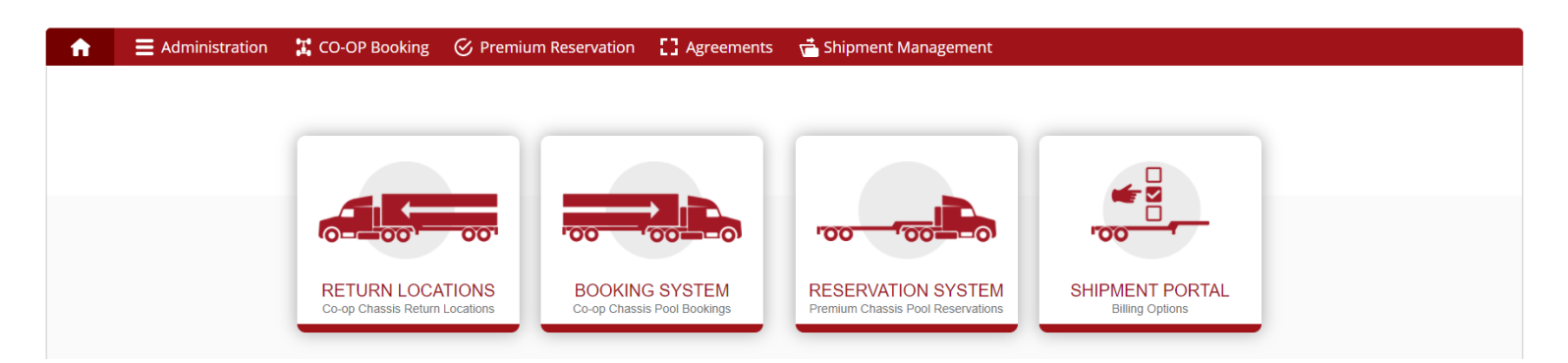

Click to expand the Pool to the left side of the screen, showing the locations and the inventory available to book in each. When you decide where you would prefer to book a chassis from, click on the number under the chassis size to move to the booking screen

**Chassis Availability: Co-op Chassis Pool Bookings** 

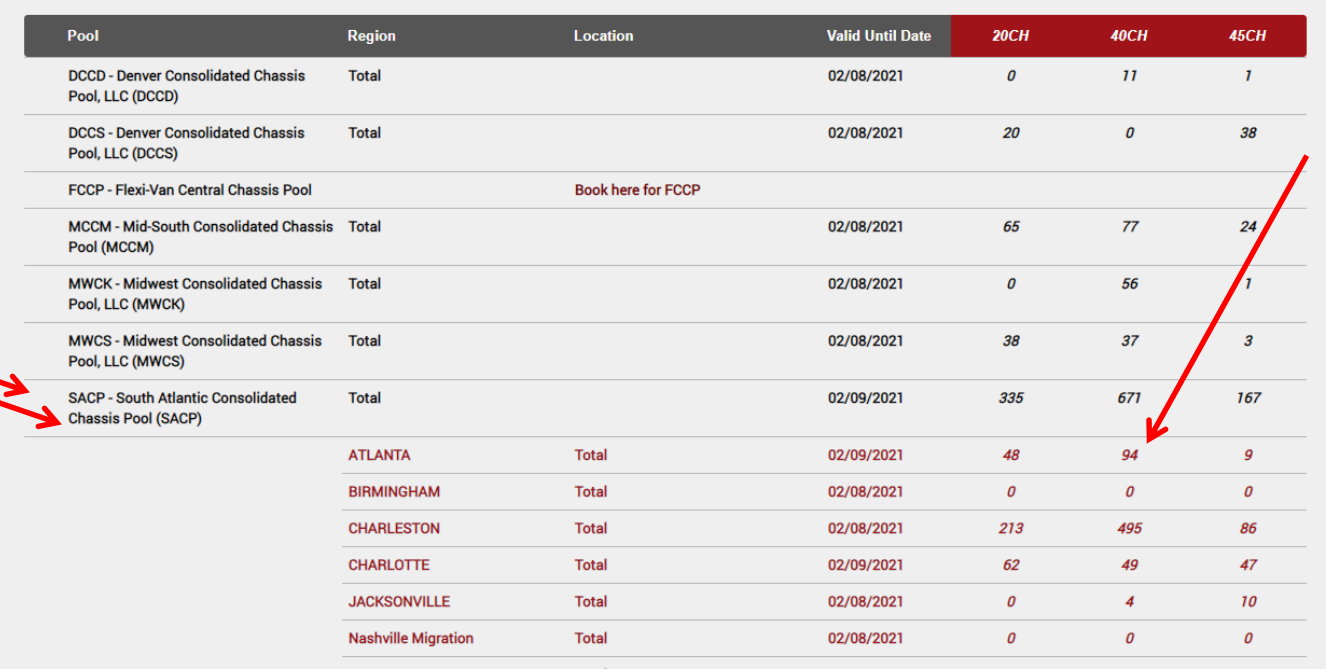

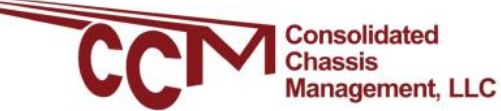

The booking screen will auto fill in the pool, location, region, and size that you clicked on in the previous screen. Fill in the Shipping Line and Quantity, and click save to make your booking

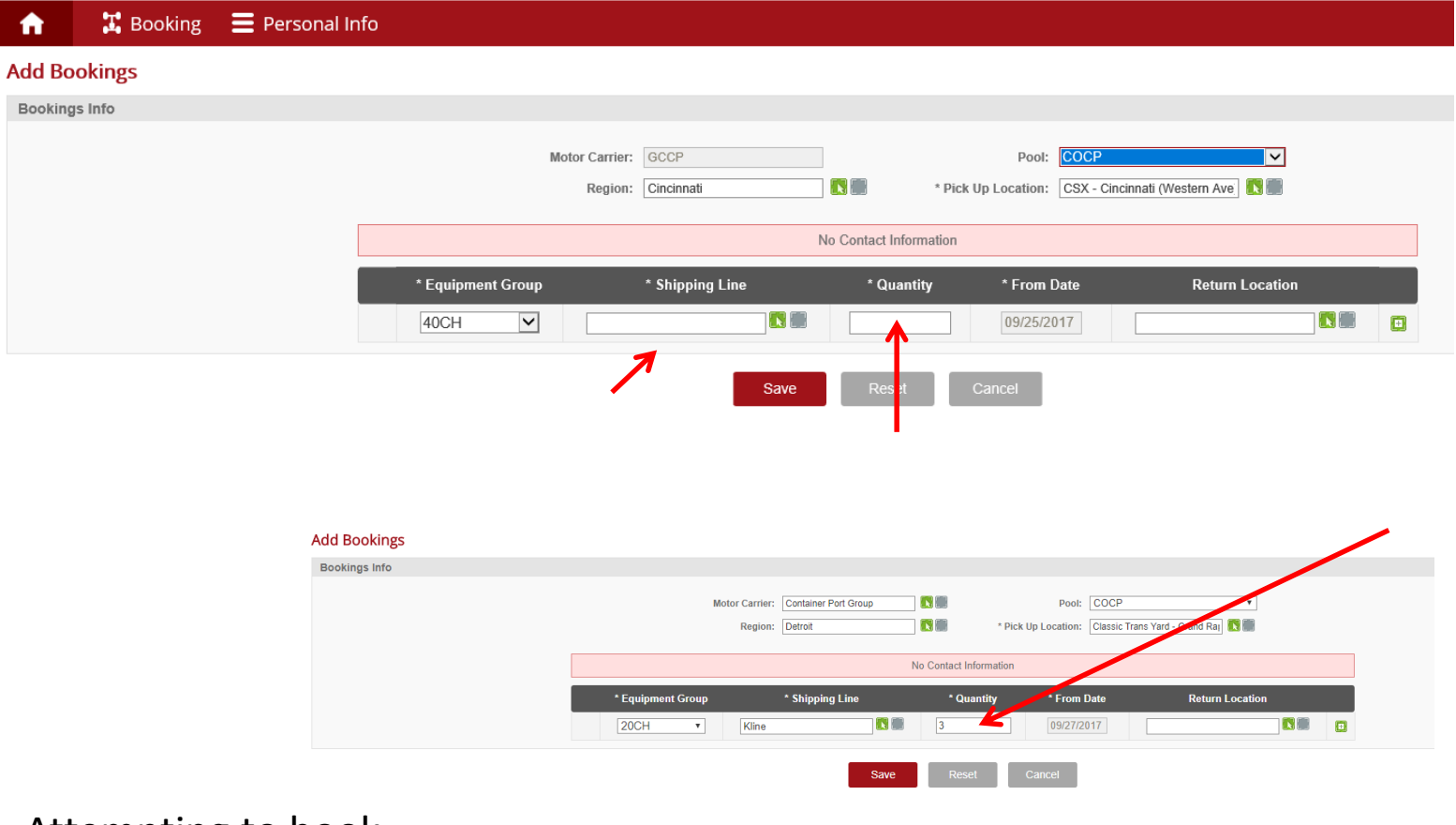

Attempting to book more chassis than are available will result in an error message. Lower the booking quantity and click save again

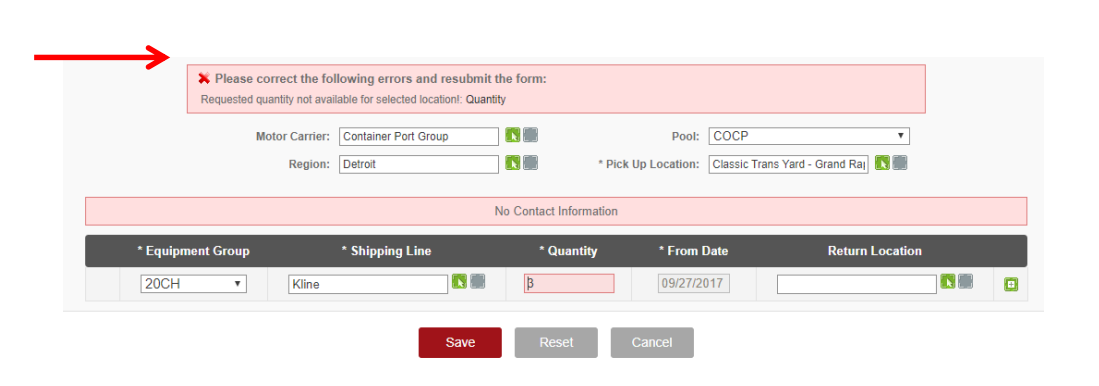

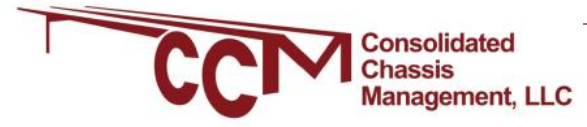

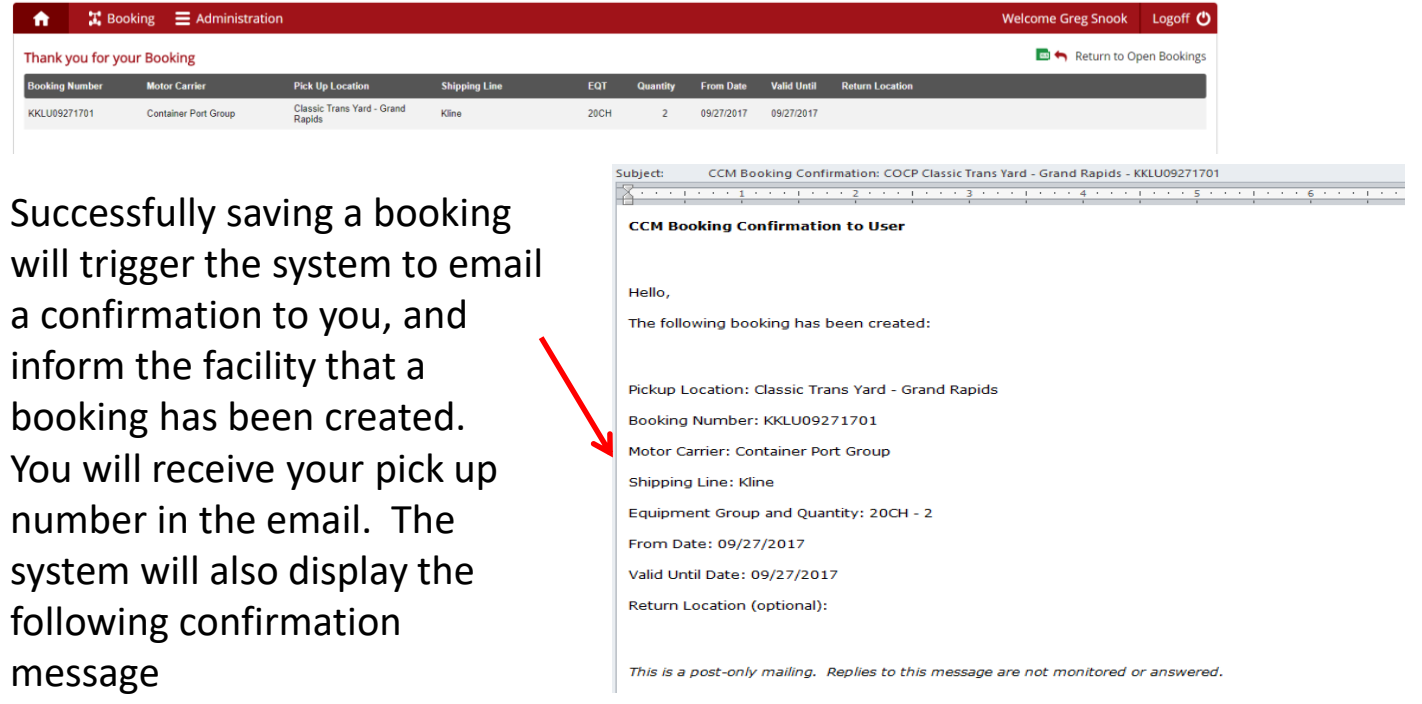

Bookings can be edited after they are created. The system will limit each motor carrier to one booking per line per location per day, and so if additional chassis are needed, you will need to increase your booking instead of making a second booking. This can be done even if all chassis on a booking are picked up, as long as there is available chassis to release.

On the Booking screen, you can click the magnifying glass to find a specific booking, and you can click to edit the quantity and container ship line, or cancel the booking if it will not be used, freeing those chassis for use by other

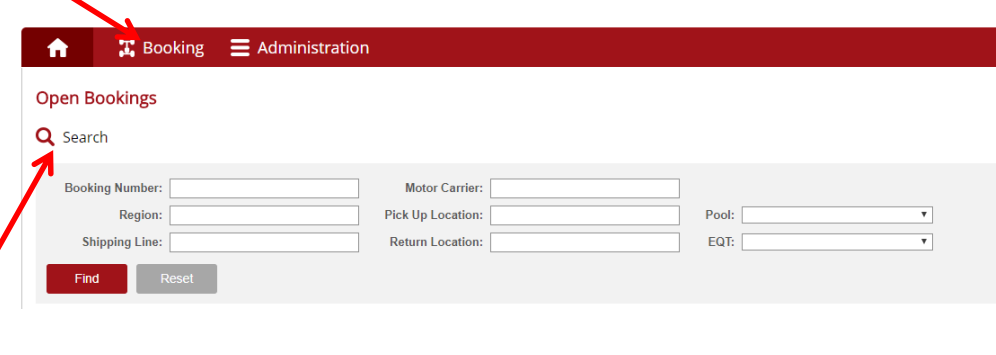

motor carriers. $\bullet$   $\bullet$   $\bullet$  Booking  $\bullet$  Administration Welcome Greg Snook Logoff **Open Bookings** Q Search **B** Edit KKLU09271701 Container Port Group COCP Kline 20CH 09/27/2017 09/27/2017 Page 1 v of 1  $\leftarrow$   $\leftarrow$  1 to 1 out of 1  $\rightarrow$  H Per Page 25 \*

Clicking "Edit" on a booking will bring up the following screen where you can change the booking, or cancel if it is no longer needed. If the booking is close to the expiration time, the system may not allow you to cancel the booking.

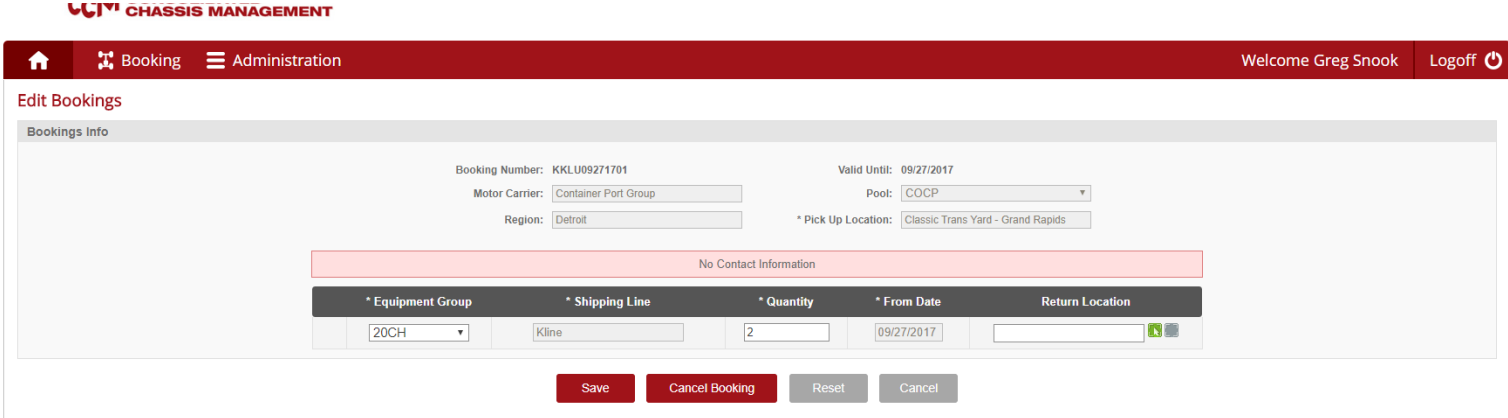

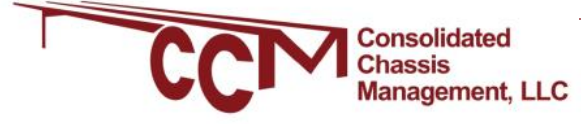

### <span id="page-7-0"></span>ADDING SHIPMENT MANAGEMENT MODULE

*for motor carriers and shippers*

1. Visit CCMShipments.com and log in to your account.

2. Navigate to Administration > My Account and click on Personal Information

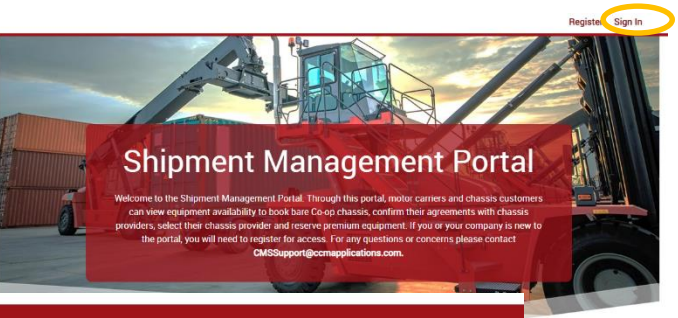

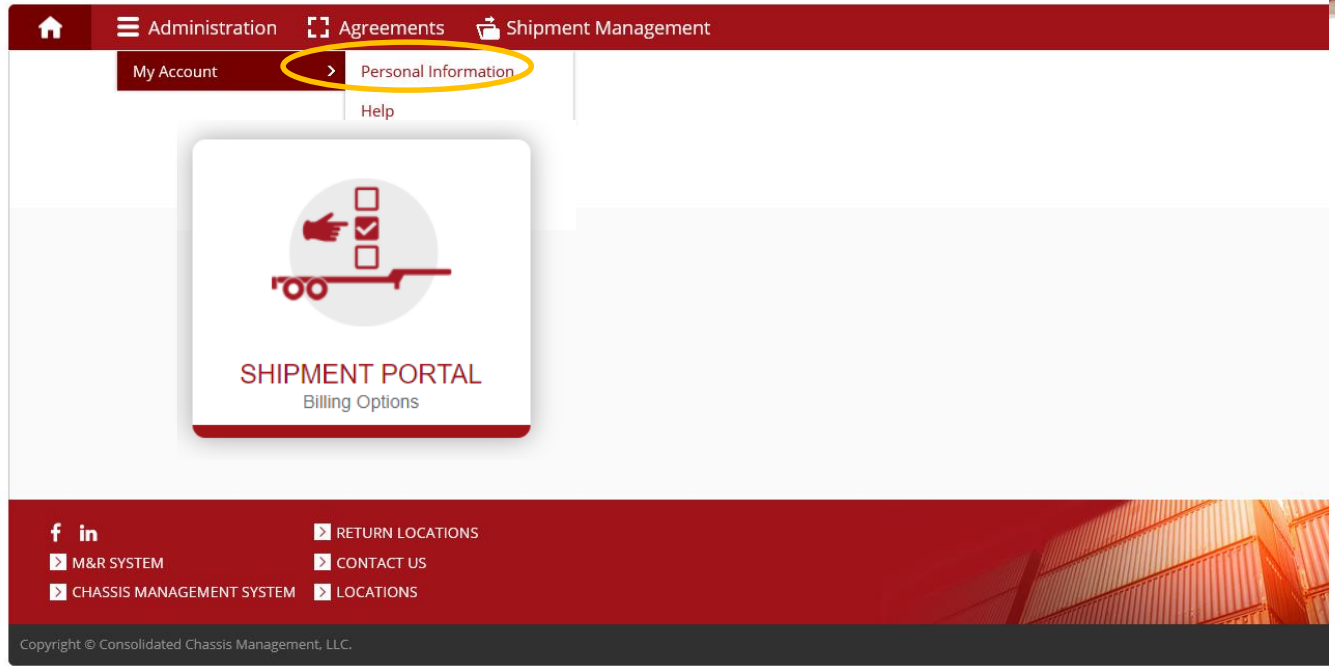

3. From the drop down under Module Status select "Access requested" and click Save. You will receive an email confirming your selection.

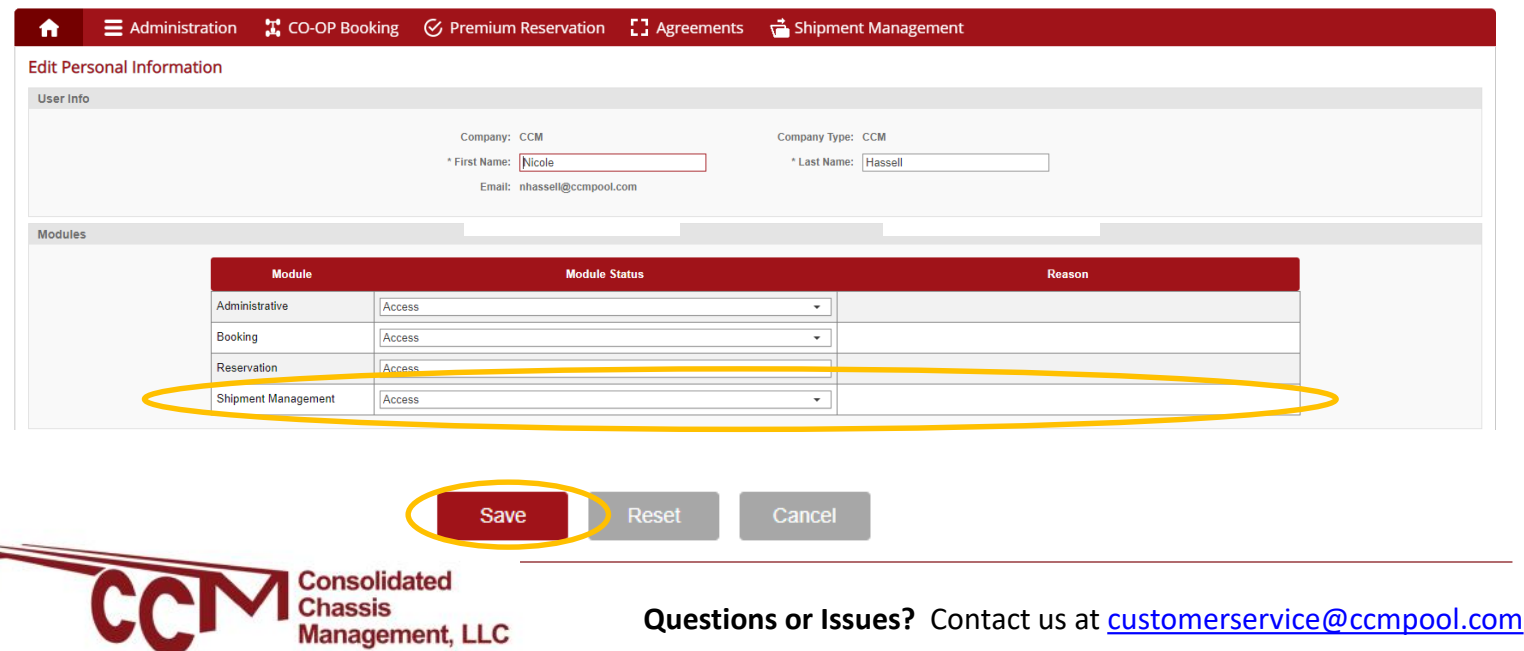

### <span id="page-8-0"></span>HOW TO RANK PROVIDERS *for trucking companies*

Step 1: Click Agreements and select Motor Carrier Agreements > Co-Op Pool Agreements

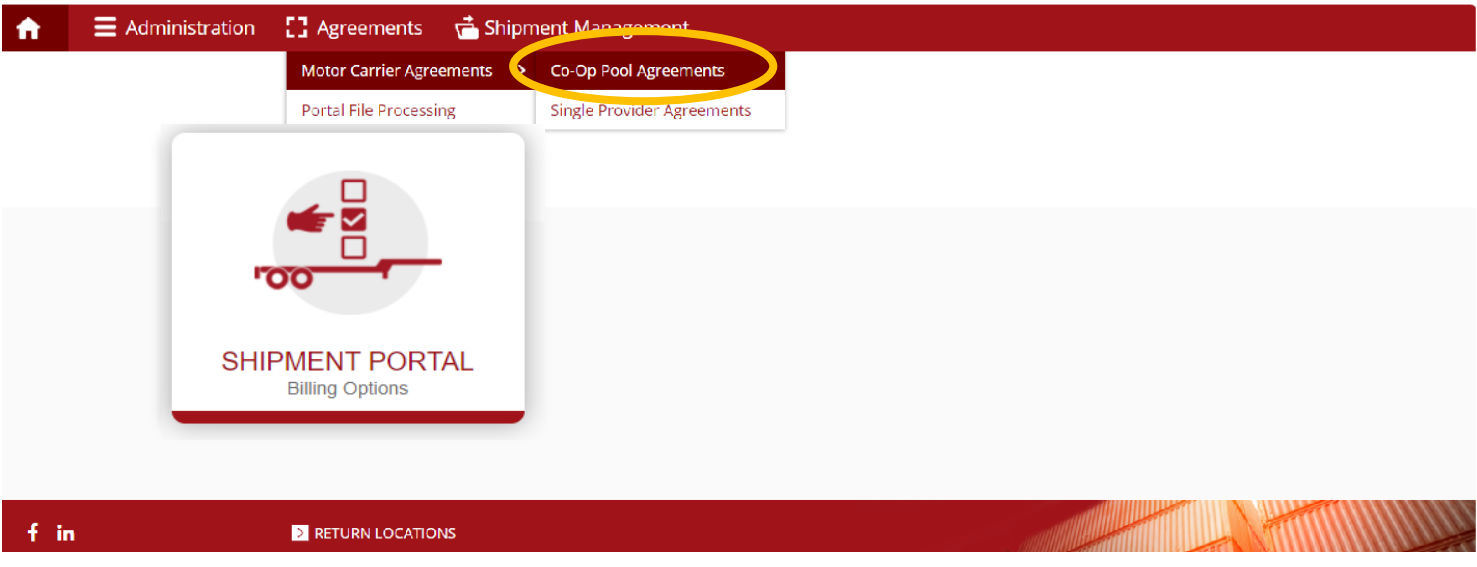

Step 2: Accept an agreement by clicking on *Update agreement and rankings* (under Status the agreement will say *Pending Carrier Confirmation*).

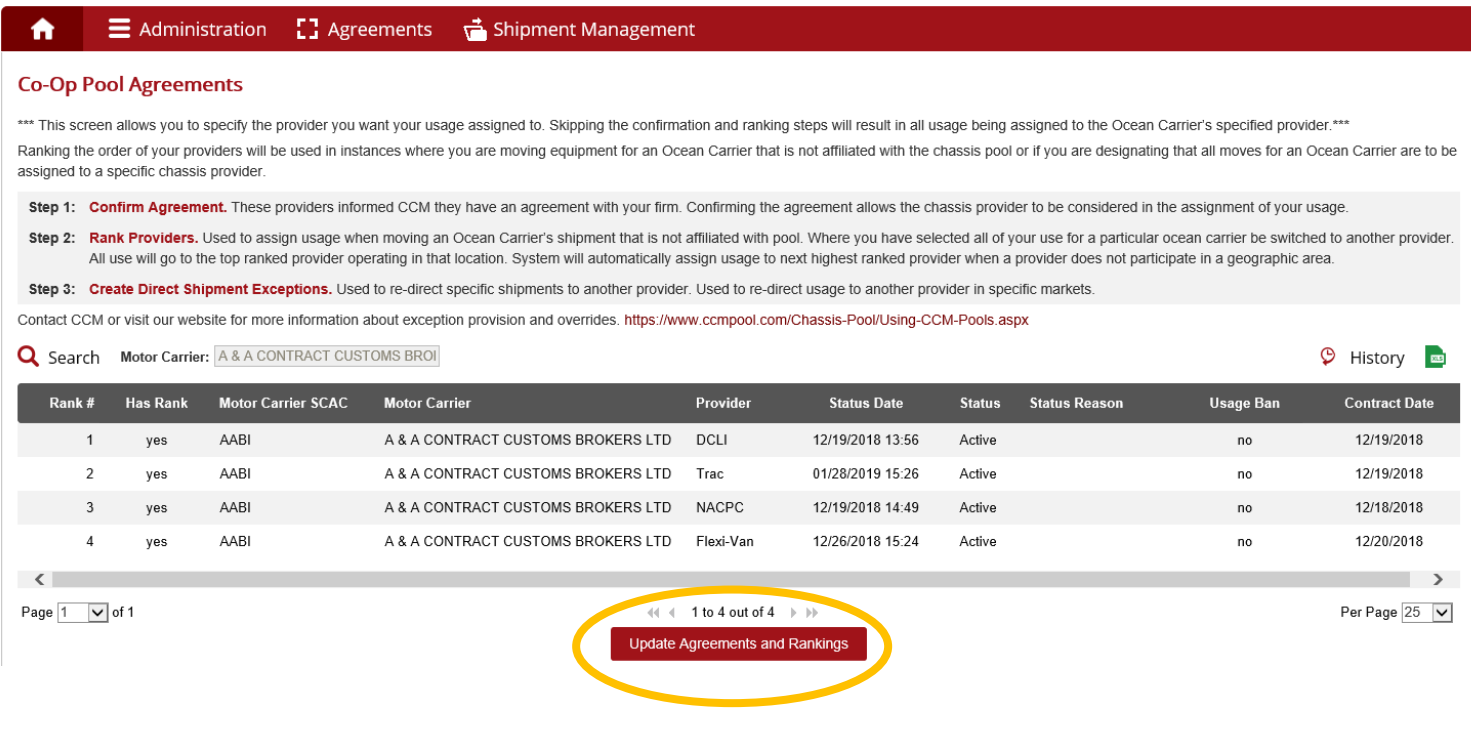

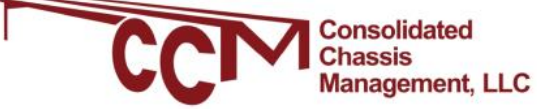

#### Step 3: Click Confirm to accept the agreement with that Provider.

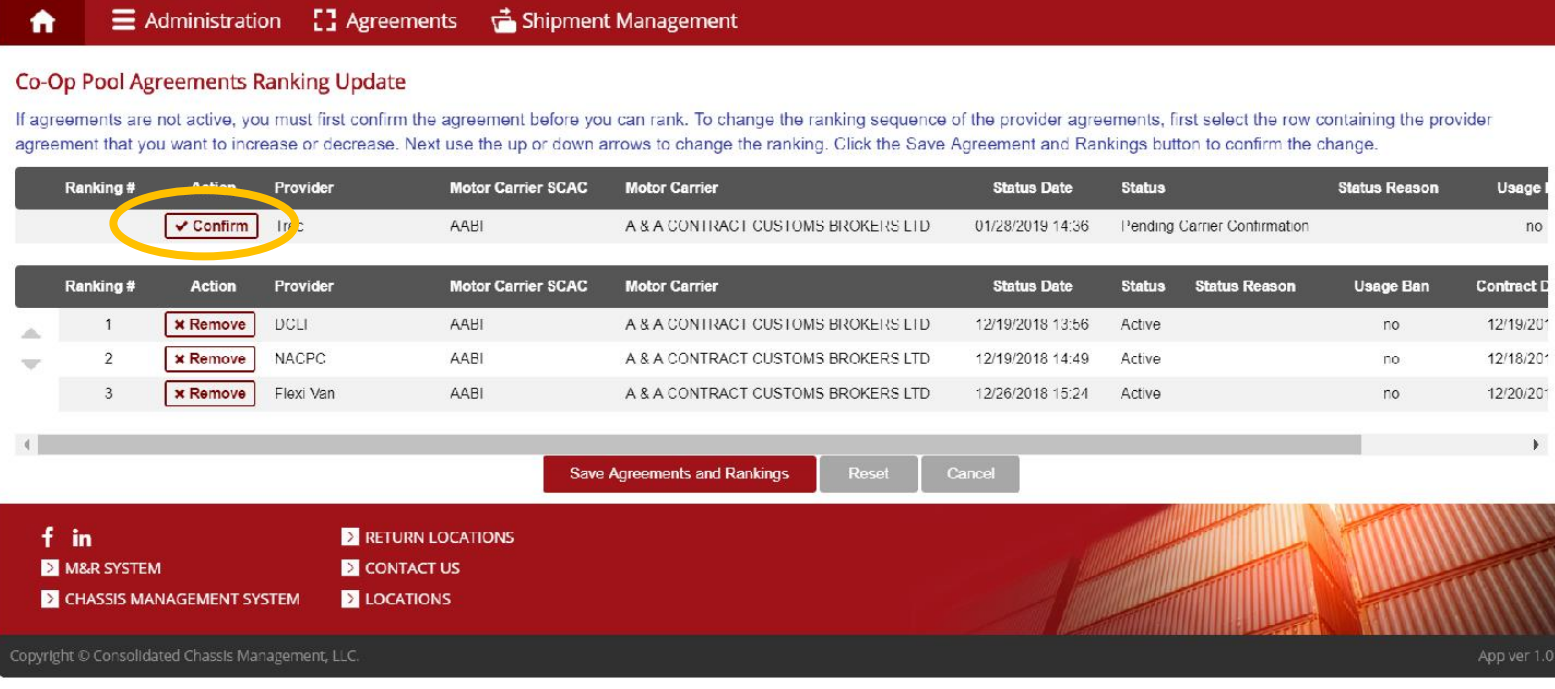

Step 4: To change the ranking sequence of the provider agreements, first select the row containing the provider agreement that you want to increase or decrease. Next use the up or down arrows to change the ranking. Click the Save Agreement and Rankings button to confirm the change.

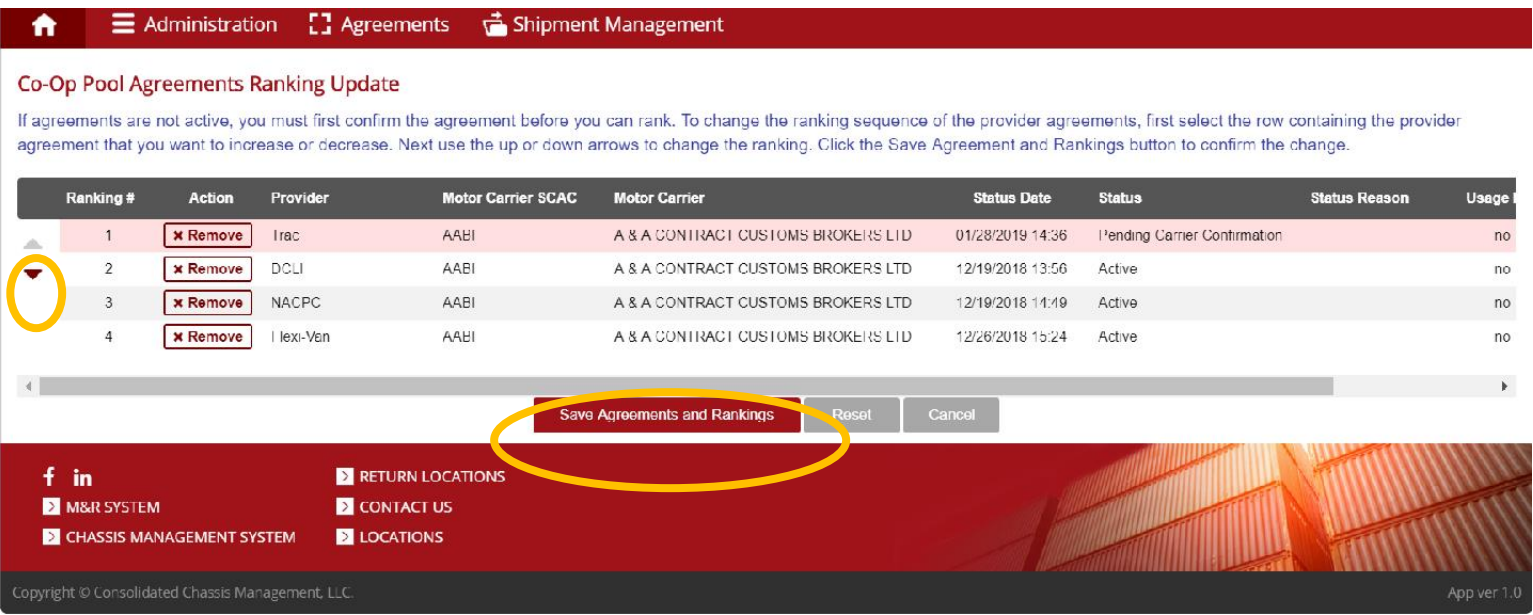

Step 5: Once you click save, you will see your updated agreements & rankings

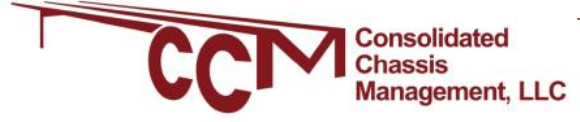

### <span id="page-10-0"></span>HOW TO UPLOAD EXCEPTIONS *for multiple ocean lines*

1. Log onto *CCMChipments.com*  with your credentials and select *Shipment Portal* under the CCM provider tab

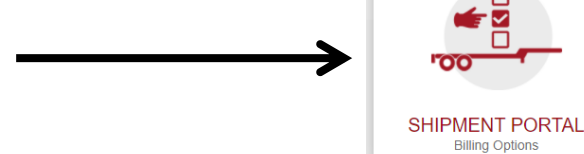

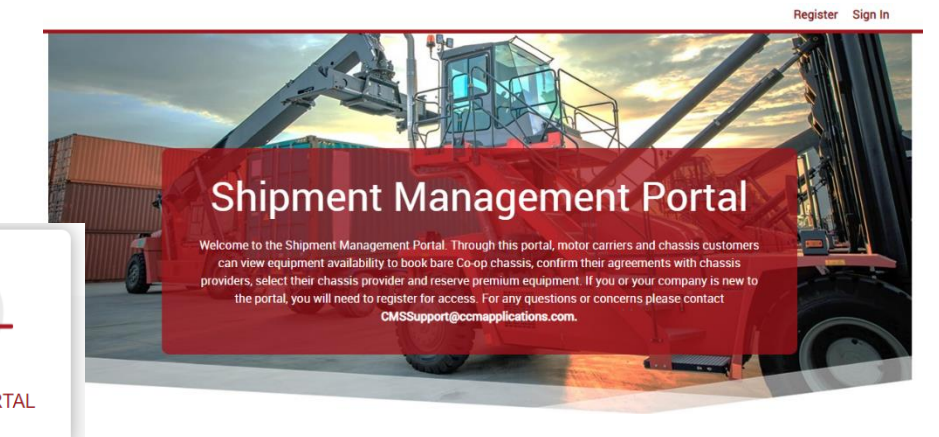

2. Click under Shipment Management

*Shipment Management > View Direct Shipments*

**CCM** CONSOLIDATED

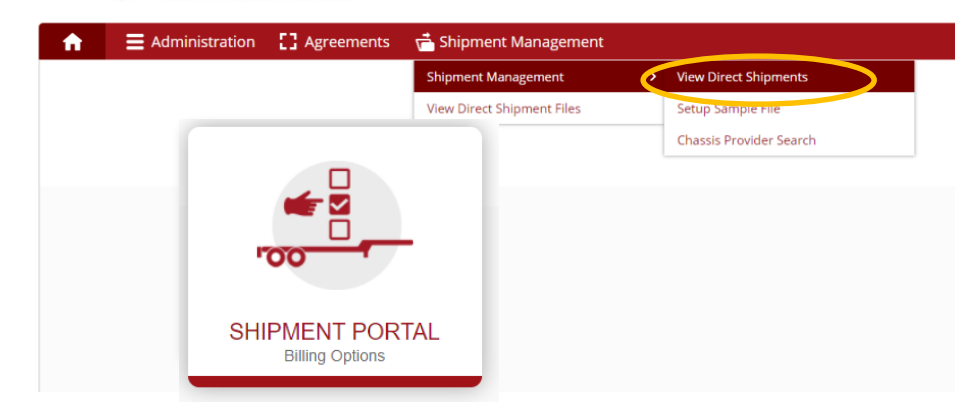

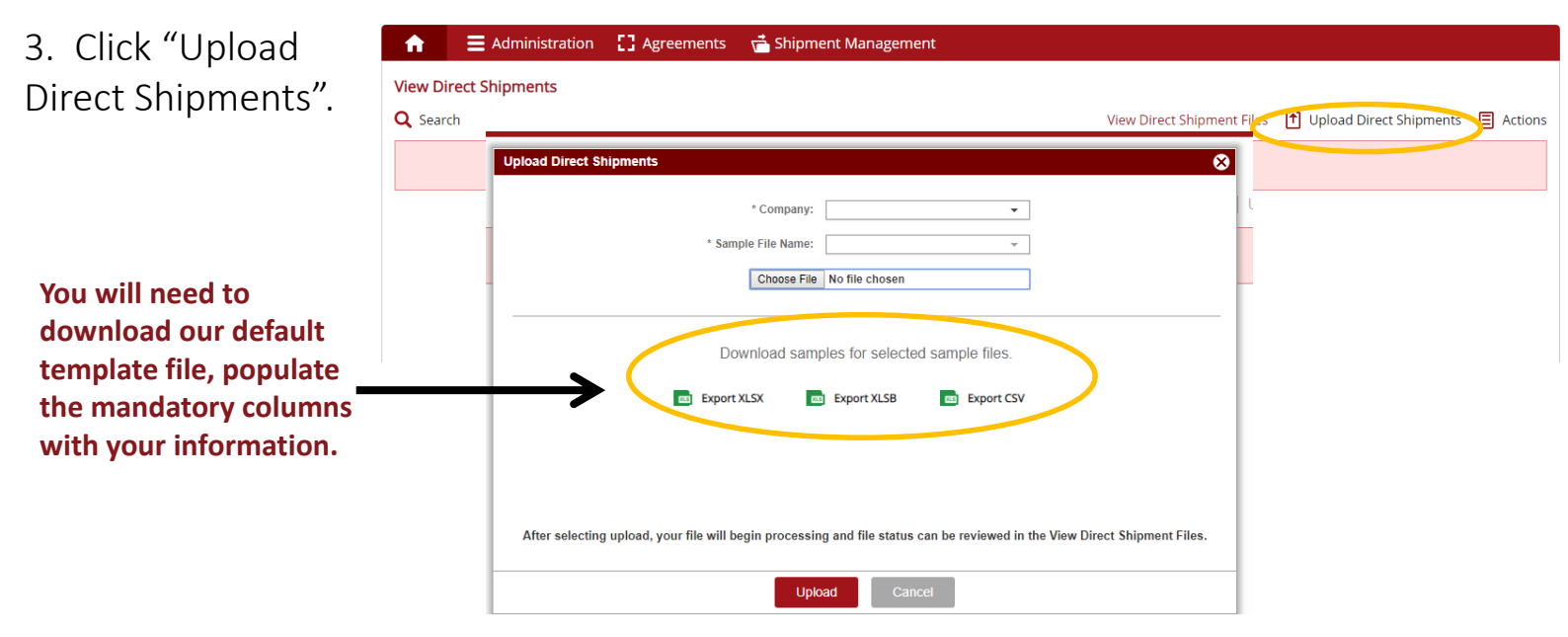

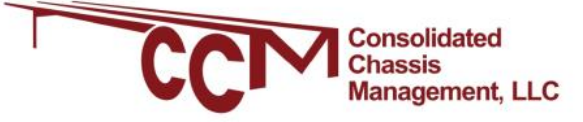

#### 4. User can fill out columns A through H. Only columns A, C and D<sup>\*</sup> are required.

\*refers to the Bill of Lading or Booking # issued by the ocean line

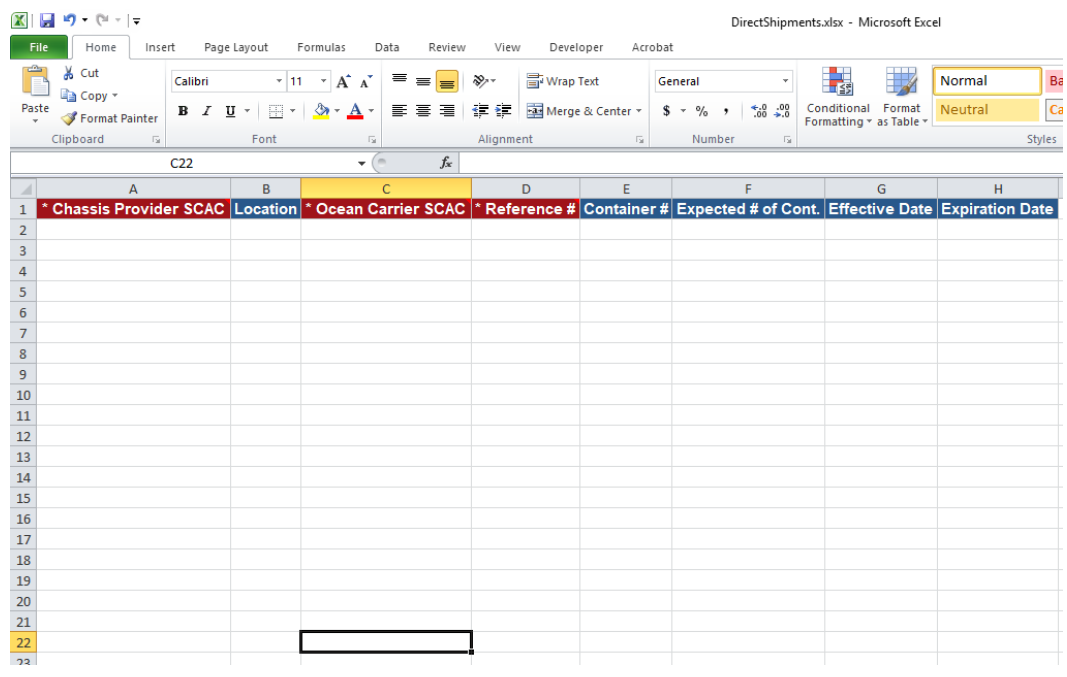

5. Once the template is filled out, save it and upload it using the Choose File button and click upload to complete.

**Management, LLC** 

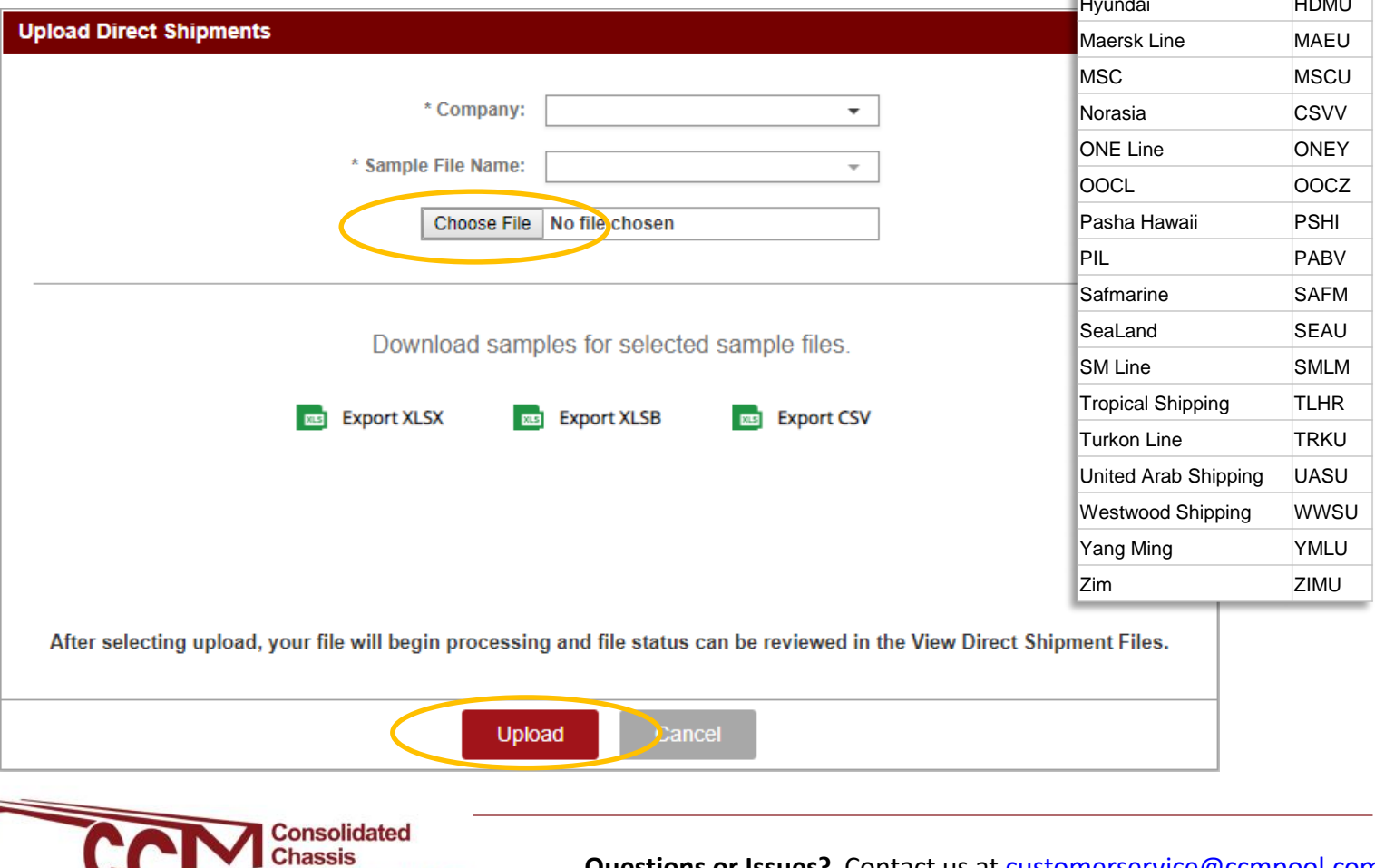

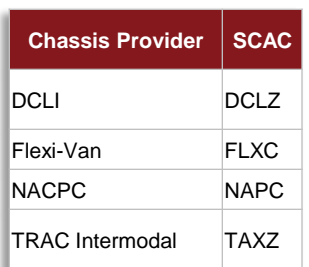

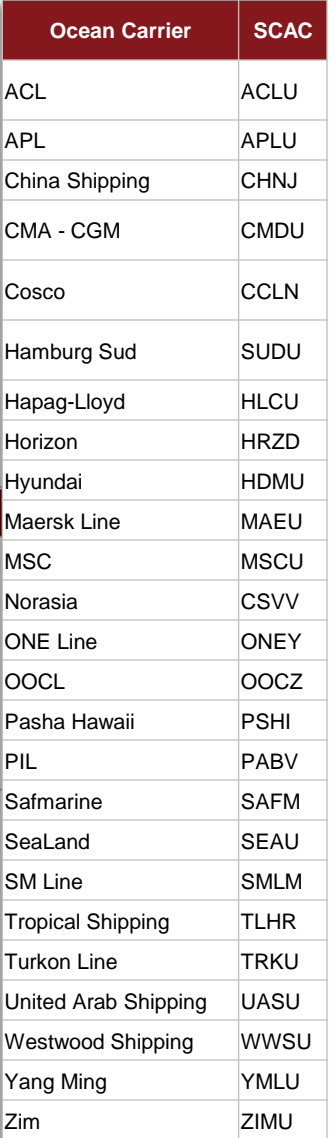

**Questions or Issues?** Contact us at **customerservice@ccmpool.com** 

# Checking your uploaded exceptions

1. Once you have uploaded your file (below) you will be brought back to the View direct shipments screen (right) A El Administration [] Agreements a Shipment Man

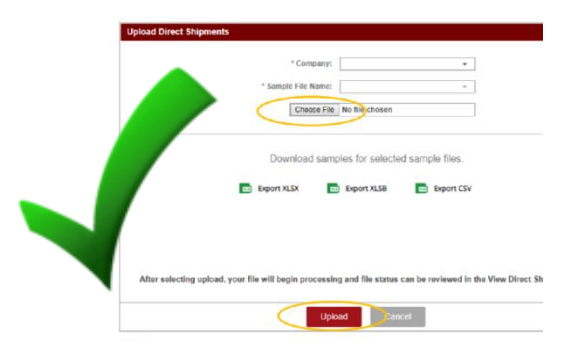

2. Click View Direct Shipment files & select the search function in upper left. To view your most recent file, set the Uploaded date & click find.

3. Your shipment file status may say "To parse" while being processed. Once it has processed, the status will change. If you see one of the following statuses to the left, you need to take further action.

4. Once file has processed, scroll to the right to view more details on the records that were processed. Any records under the "Inserted records" column have been successfully added. Those under "error Records' were rejected & require further action.

5.Scroll back to the left & click the red "action" icon to view or download the errors within the file that requires correction.

#### **For additional Shipment Management help, click [here](https://chassischoice.com/WebHelp_Shipment_Management/Shipment_Management_Help.htm)**

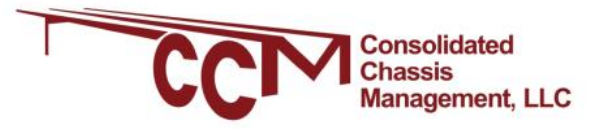

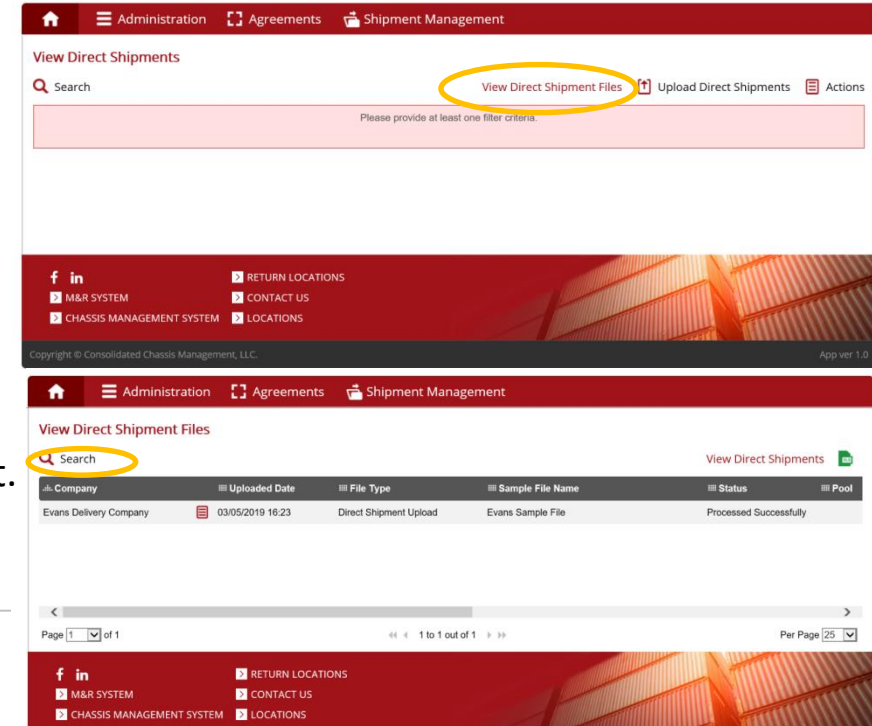

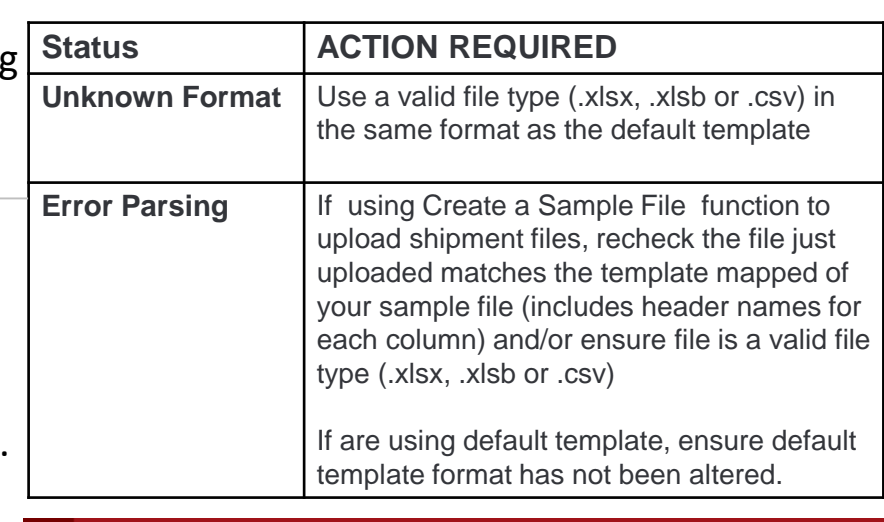

 $\equiv$  Administration

□ 03 06/2019 16:30

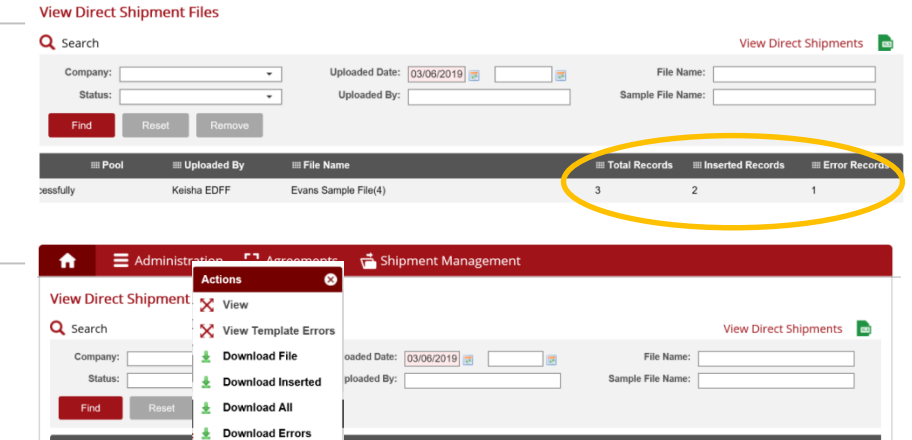

**Questions or Issues?** Contact us at [customerservice@ccmpool.com](mailto:customerservice@ccmpool.com)

### <span id="page-13-0"></span>HOW TO ADD EXCEPTIONS *for a single ocean line*

1. Log onto *CCMShipments.com* with your credentials and select *Shipment Portal* under the CCM provider tab

*View Direct Shipments*

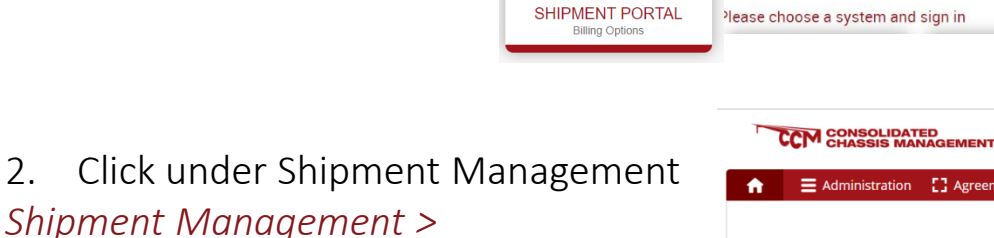

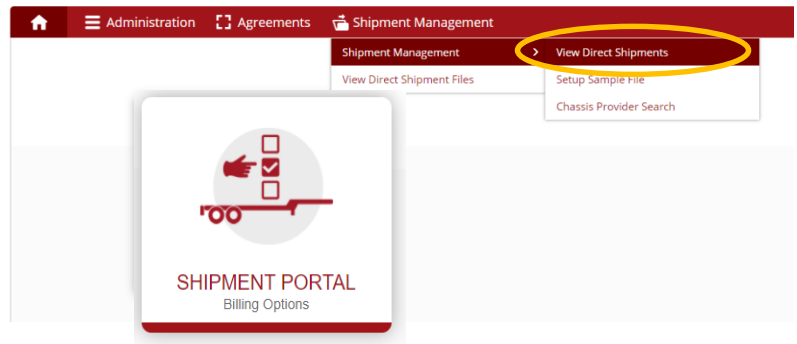

**Shipment Management Portal** 

3. Click "Actions" on the right and select *+Add New*

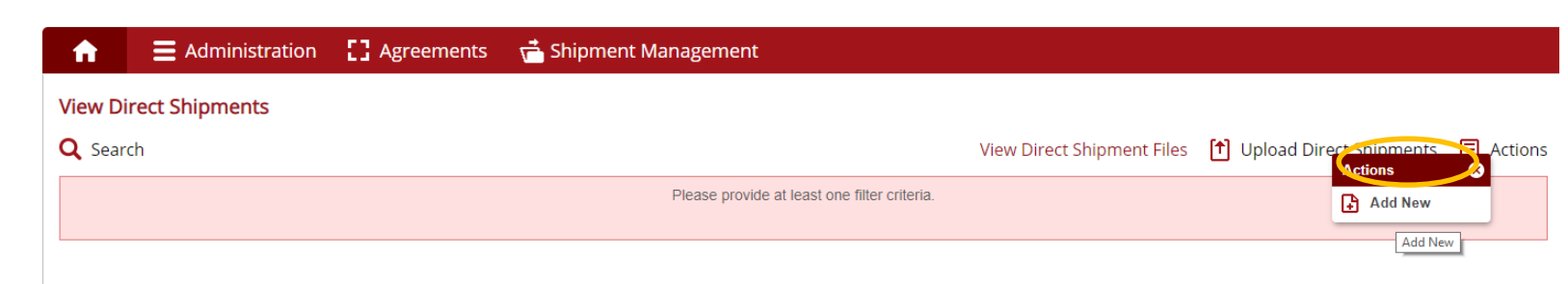

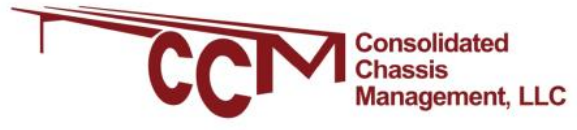

#### 4. Fill out your shipment information

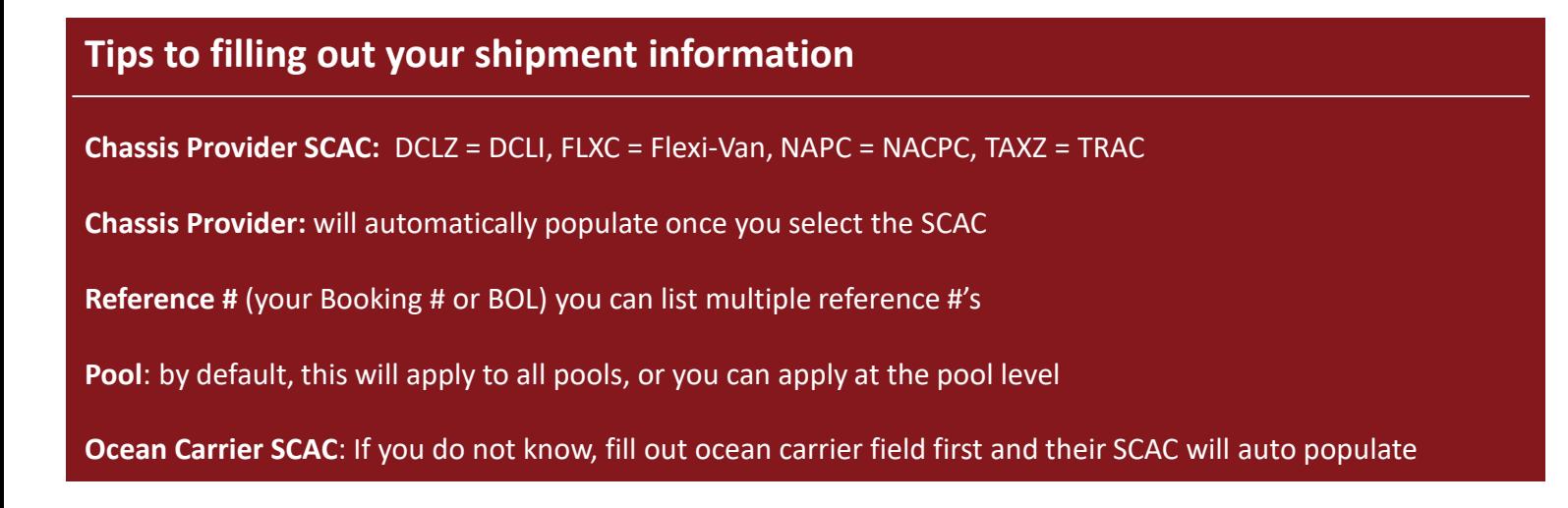

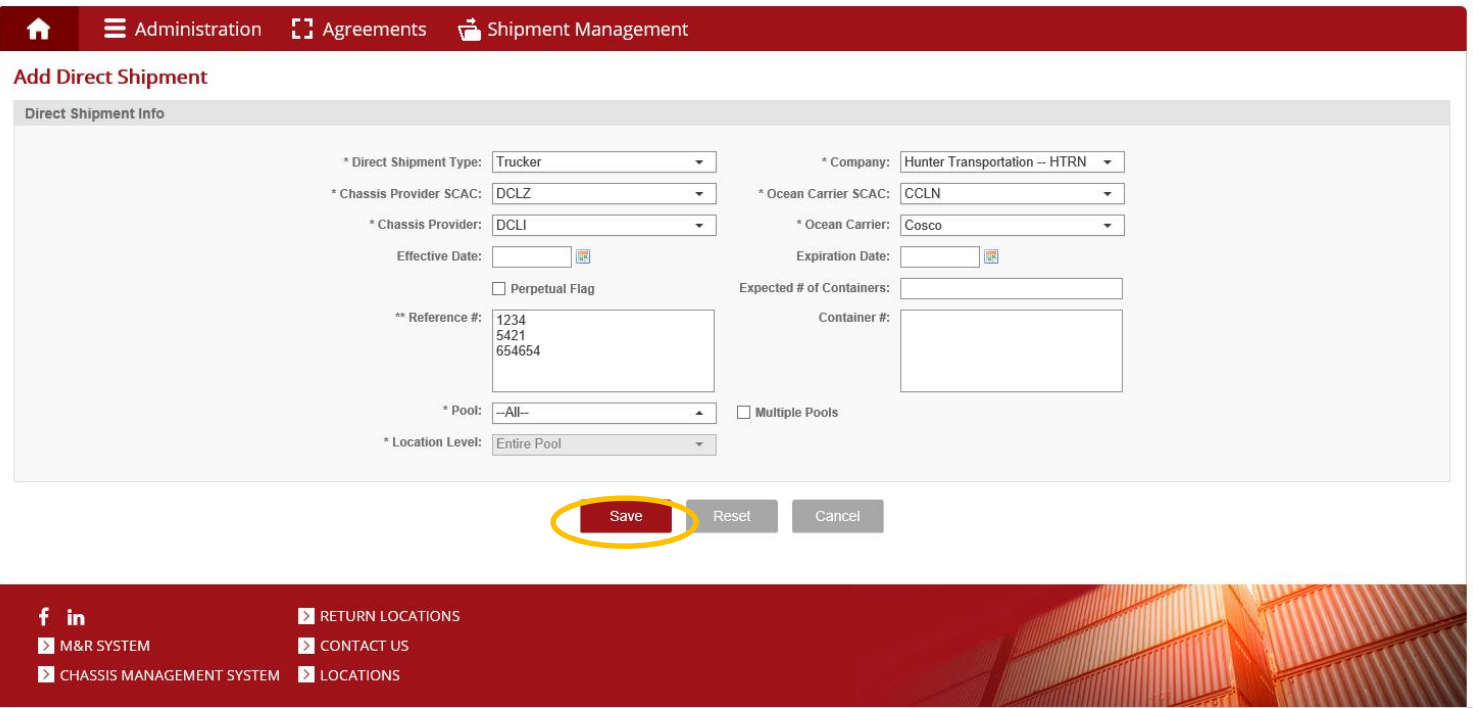

5. Click save to add your exceptions.

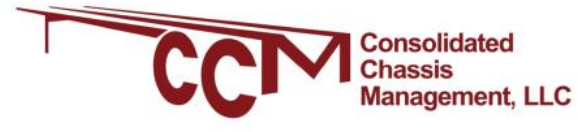

## Checking your added exceptions

1. Once you have uploaded your file (below) you will be brought back to the View direct shipments screen (right)

 $\bullet$ 

 $\equiv$  Administration

[] Agreements

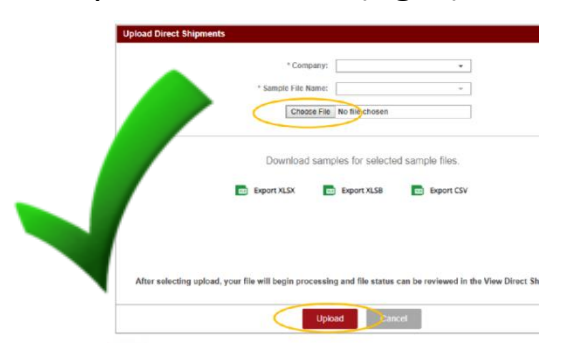

2. Click View Direct Shipment files & select the search function in upper left. To view your most recent file, set the Uploaded date & click find.

3. Your shipment file status may say "To parse" while being processed. Once it has processed, the status will change. If you see one of the following statuses to the left, you need to take further action.

4. Once file has processed, scroll to the right to view more details on the records that were processed. Any records under the "Inserted records" column have been successfully added. Those under "error Records' were rejected & require further action.

5.Scroll back to the left & click the red "action" icon to view or download the errors within the file that requires correction.

**For additional Shipment Management help, click [here](https://www.ccmshipments.com/)**

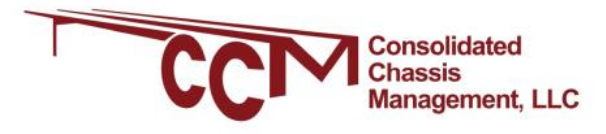

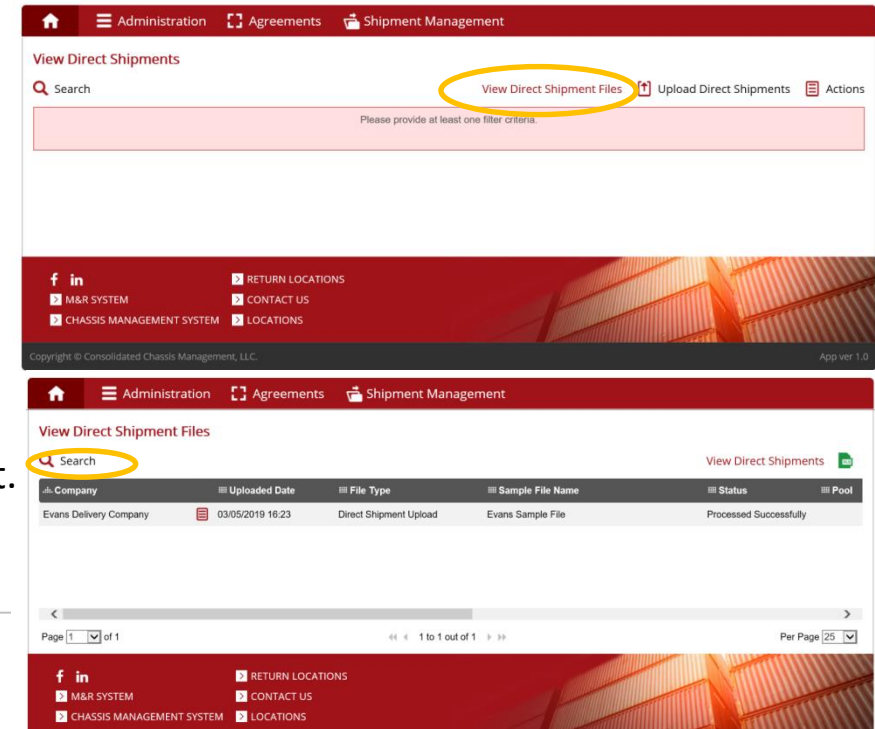

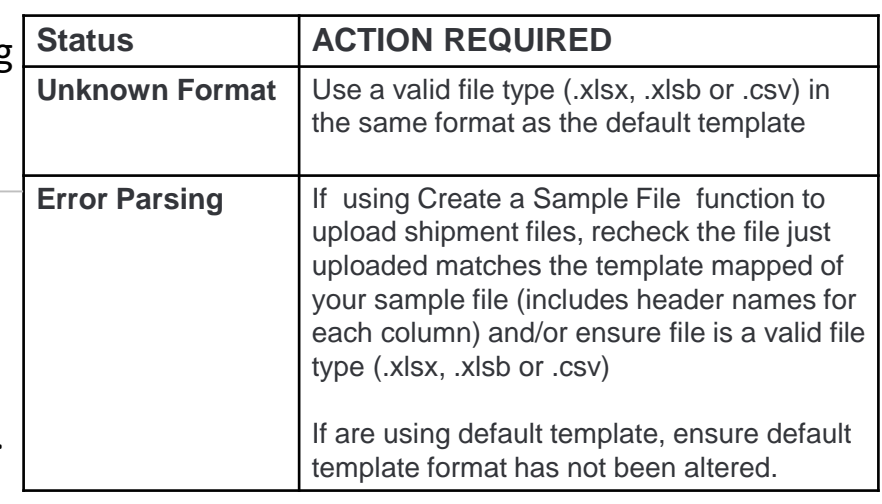

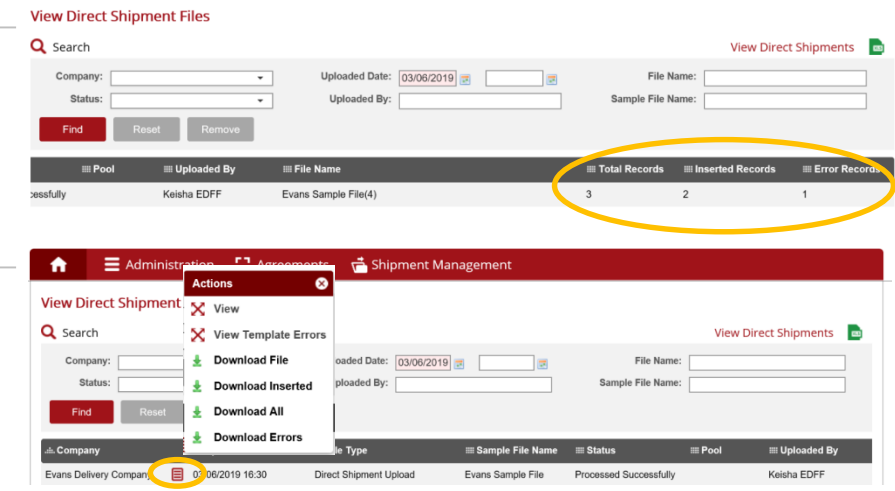

**Questions or Issues?** Contact us at [customerservice@ccmpool.com](mailto:customerservice@ccmpool.com)

### <span id="page-16-0"></span>CREATING A SAMPLE FILE *for motor carriers or shippers*

#### 1) From the Shipment Management drop down select *Shipment Management > Setup Sample File*

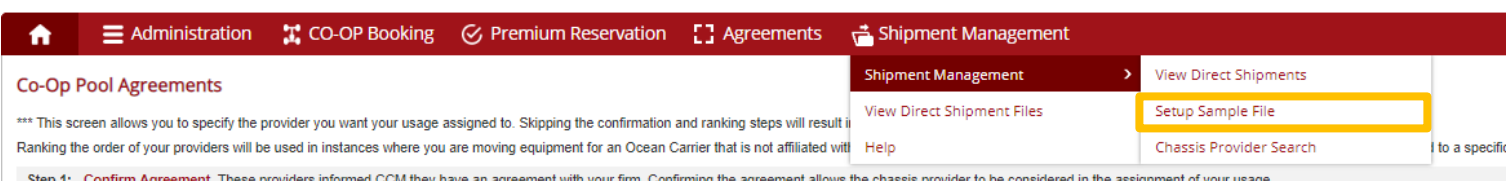

Step 2: Rank Providers, Used to assign usage when moving an Ocean Carrier's shipment that is not affiliated with pool. Where you have selected all of your use for a particular ocean carrier be switched to another provider.

#### 2) In the upper right hand corner select *Actions* from the pop out, select *Add New*.

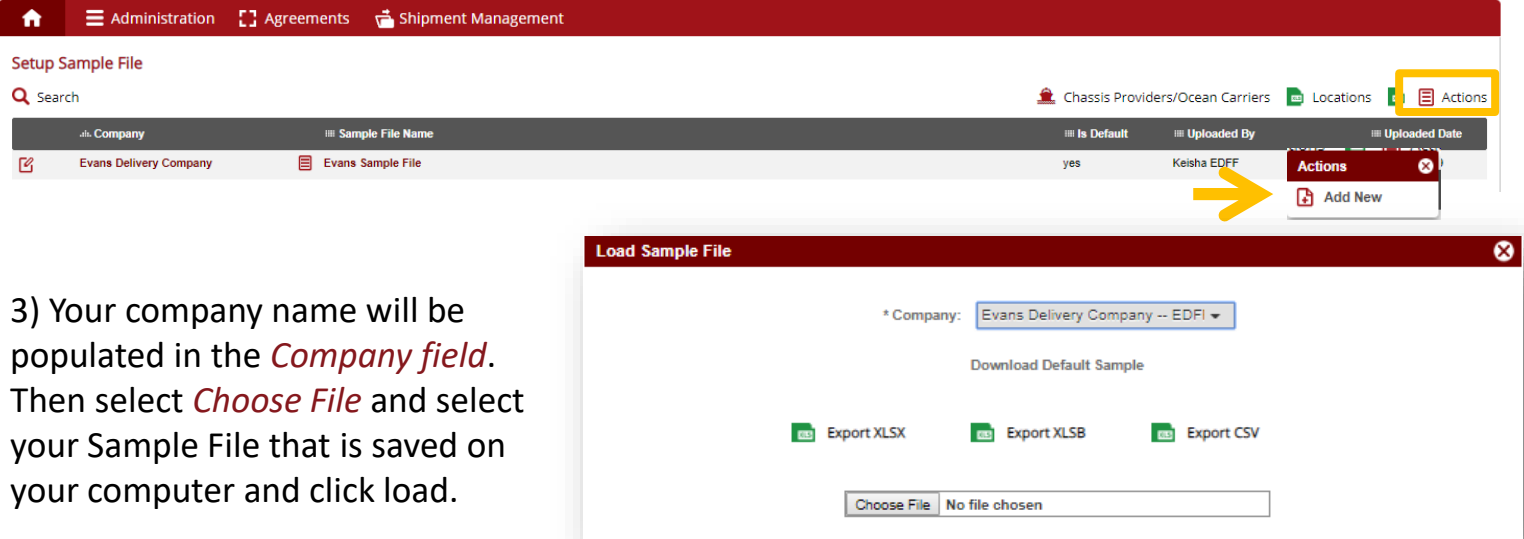

\*There are only 3 mandatory fields required to set up your sample file: *Ocean Carrier SCAC, Provider SCAC and Reference Number*

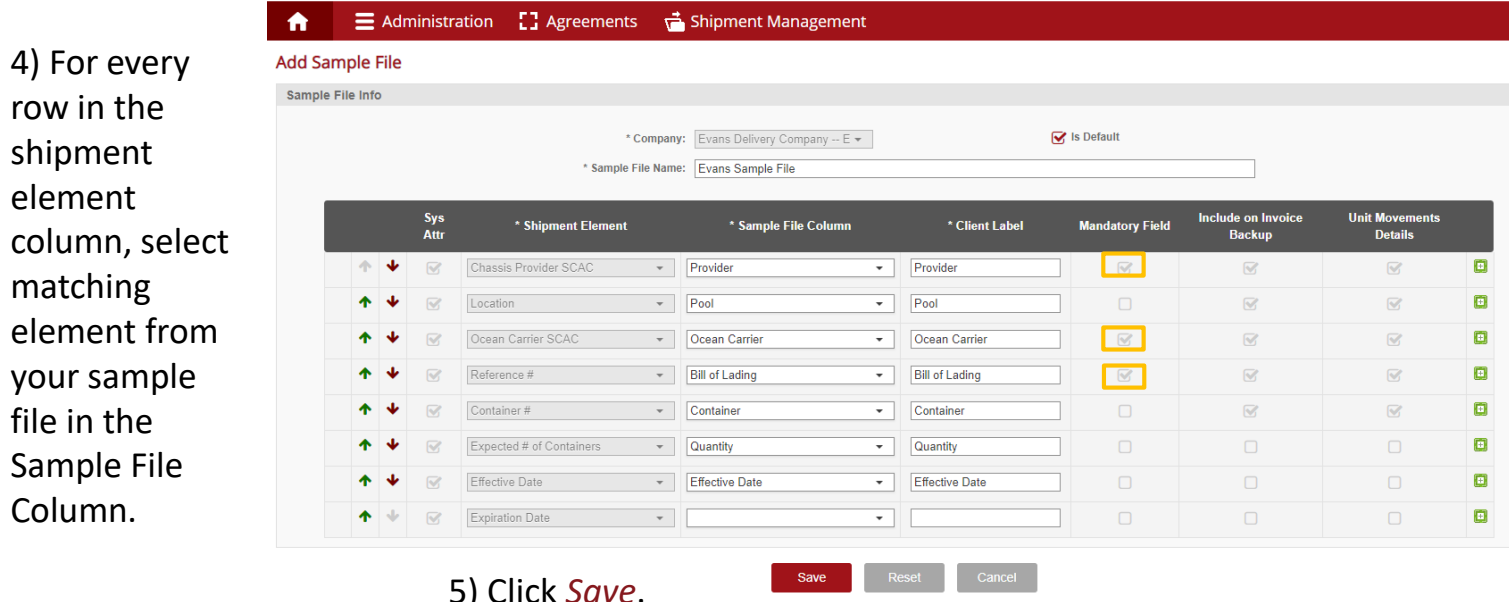

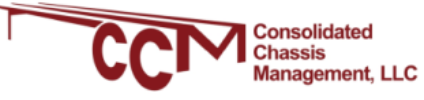

6) Now that your sample file has been set, you can proceed to upload your exceptions. Proceed to *Shipment Management > Shipment Management > View Direct Shipments* and select *Upload Direct Shipments* in the upper right hand corner.

7) From the *Sample File Name* drop down, select your sample file name that you just created. This will be your sample file going forward. You will not need to do a sample file again **UNLESS** your column header names change.

Choose your file, click *Upload*. Refer to the next page for how to *Check your Uploaded Exceptions.* 

*You will receive an email confirming your upload.* 

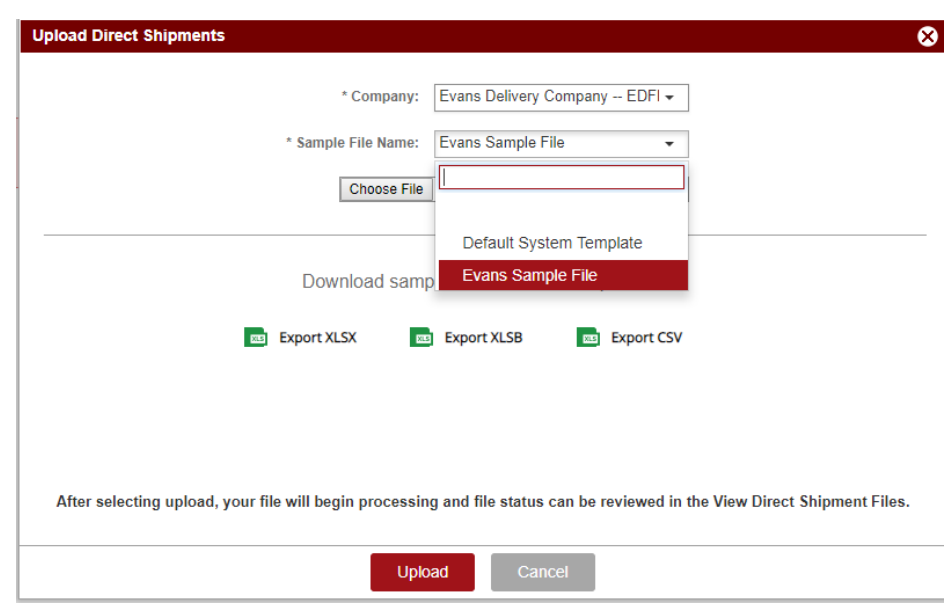

# ADDING A USER DEFINED FIELD

*A user defined field (UDF) is any extra information relevant to that particular shipment that a BCO may want to tie to it. The portal allows BCO's to search by UDFs. The portal also gives the option for the UDF to be included on invoice back up. (this feature is only applicable to NACPC invoices)*

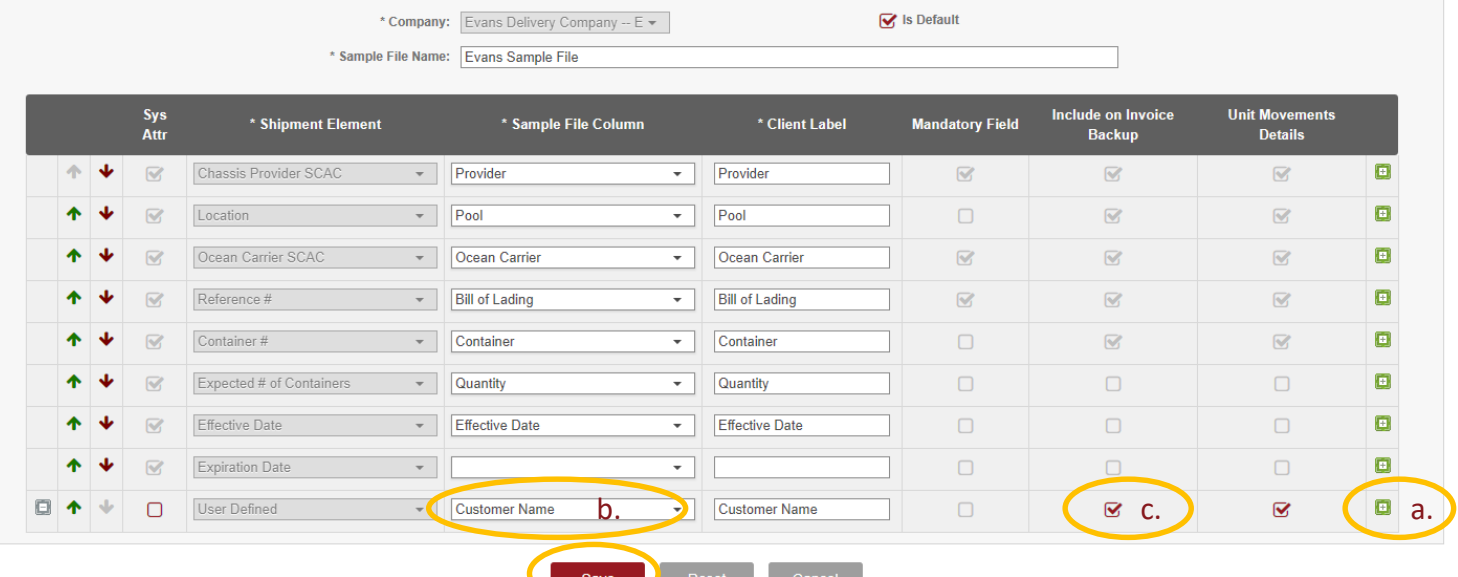

- a. To add user defined field, click on the green box in the far right column.
- b. Select the sample file name in column
- c. Check off the invoice box to include this field on your backup invoice. This is only applicable to NACPC invoicing.
- [d. Click](http://www.ccmpool.com/) *Save*

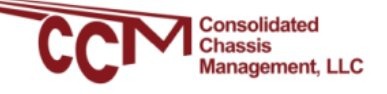

# Checking your uploaded exceptions

1. Once you have uploaded your file (below) you will be brought back to the View direct shipments screen (right) E Administration [ ] Agreements discripment Manag  $\bullet$ 

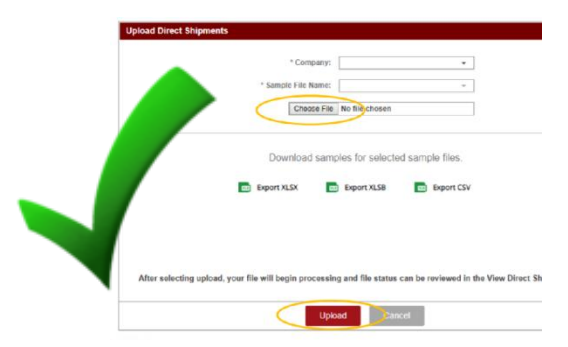

2. Click View Direct Shipment files & select the search function in upper left. To view your most recent file, set the Uploaded date & click find.

3. Your shipment file status may say "To parse" while being processed. Once it has processed, the status will change. If you see one of the following statuses to the left, you need to take further action.

4. Once file has processed, scroll to the right to view more details on the records that were processed. Any records under the "Inserted records" column have been successfully added. Those under "error Records' were rejected & require further action.

5.Scroll back to the left & click the red "action" icon to view or download the errors within the file that requires correction.

**For additional Shipment Management help, click [here](https://chassischoice.com/WebHelp_Shipment_Management/Shipment_Management_Help.htm)**

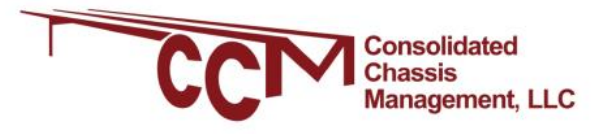

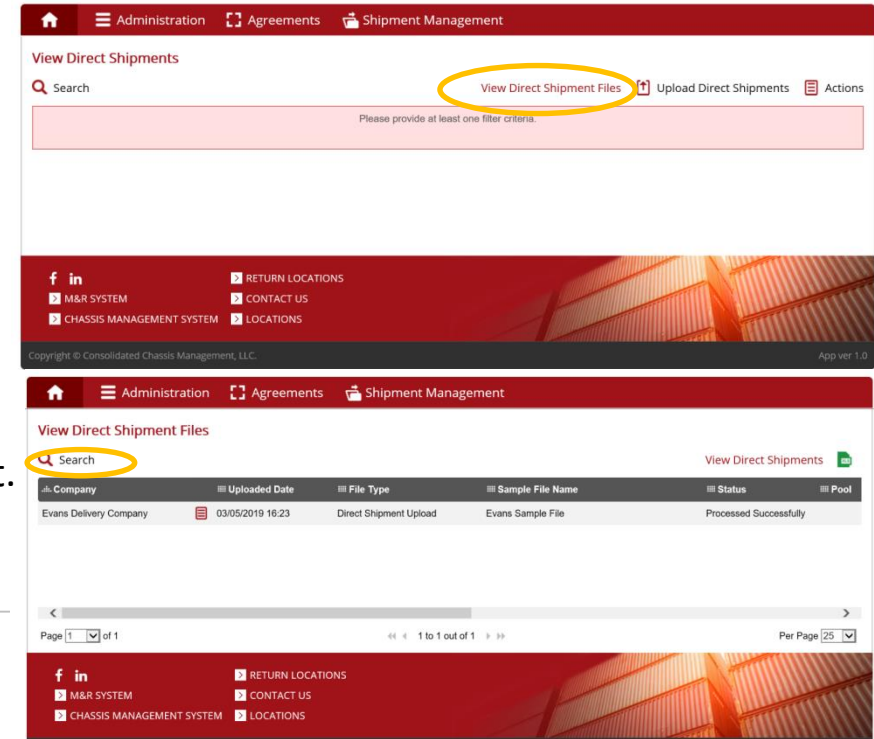

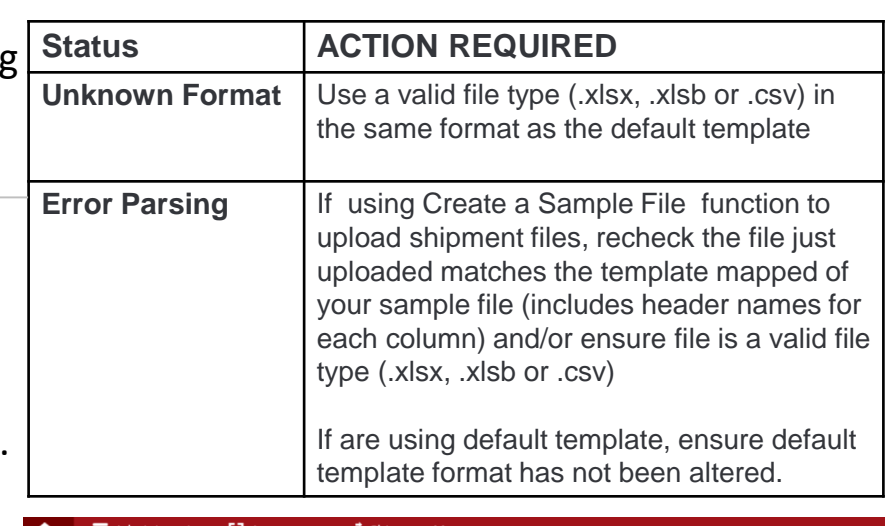

**View Direct Shipment File** 

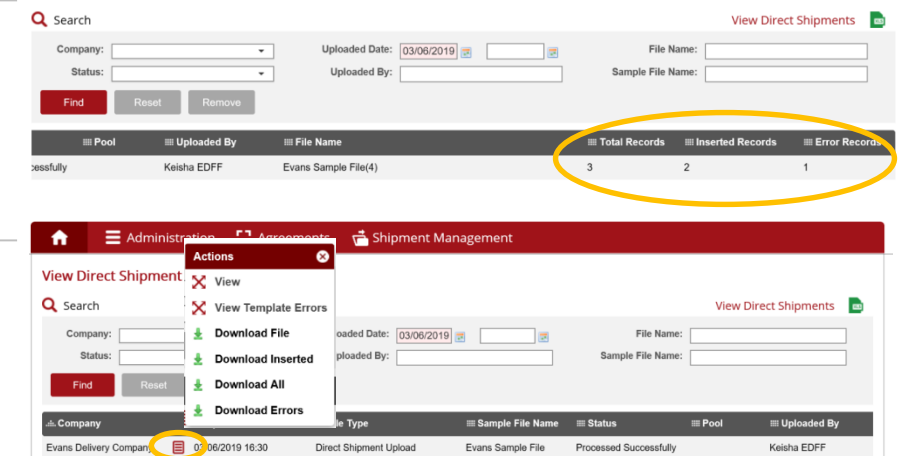

**Questions or Issues?** Contact us at [customerservice@ccmpool.com](mailto:customerservice@ccmpool.com)

### <span id="page-19-0"></span>SEARCHING *Your uploaded shipments*

Go to Shipment Management > Shipment Management >View direct Shipments

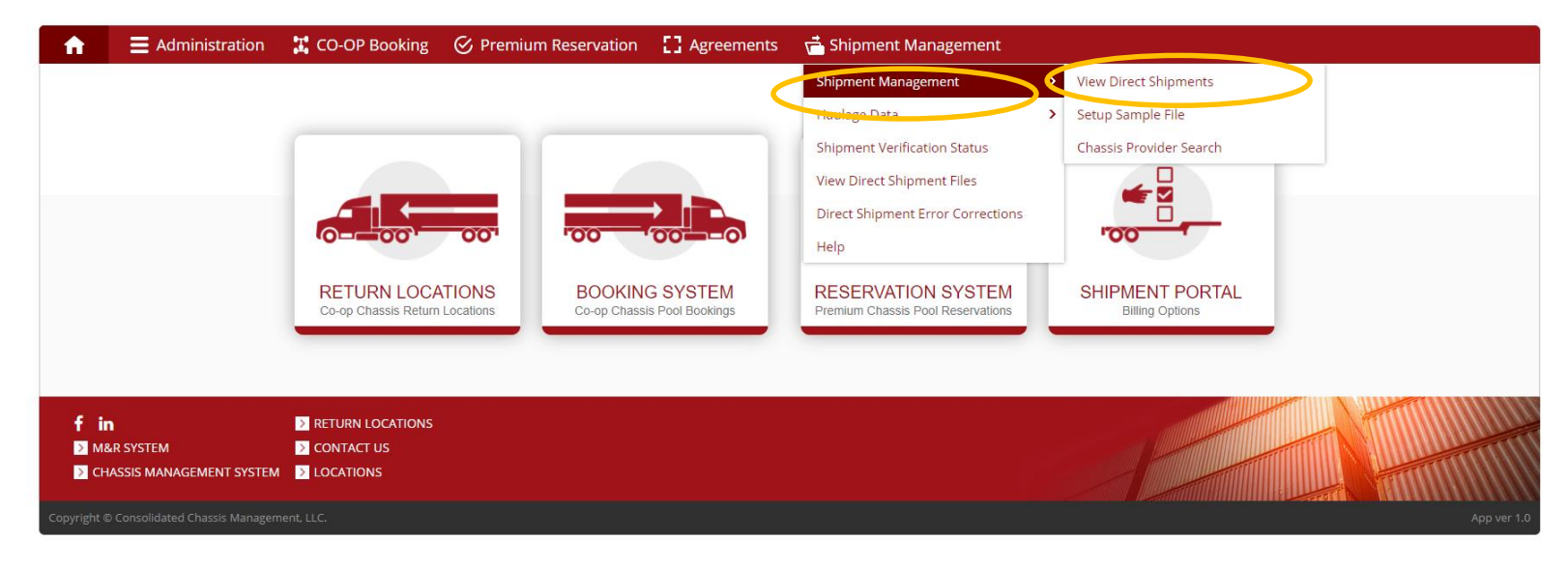

Click on Search in the upper left and "show more filters" to expand the search fields.

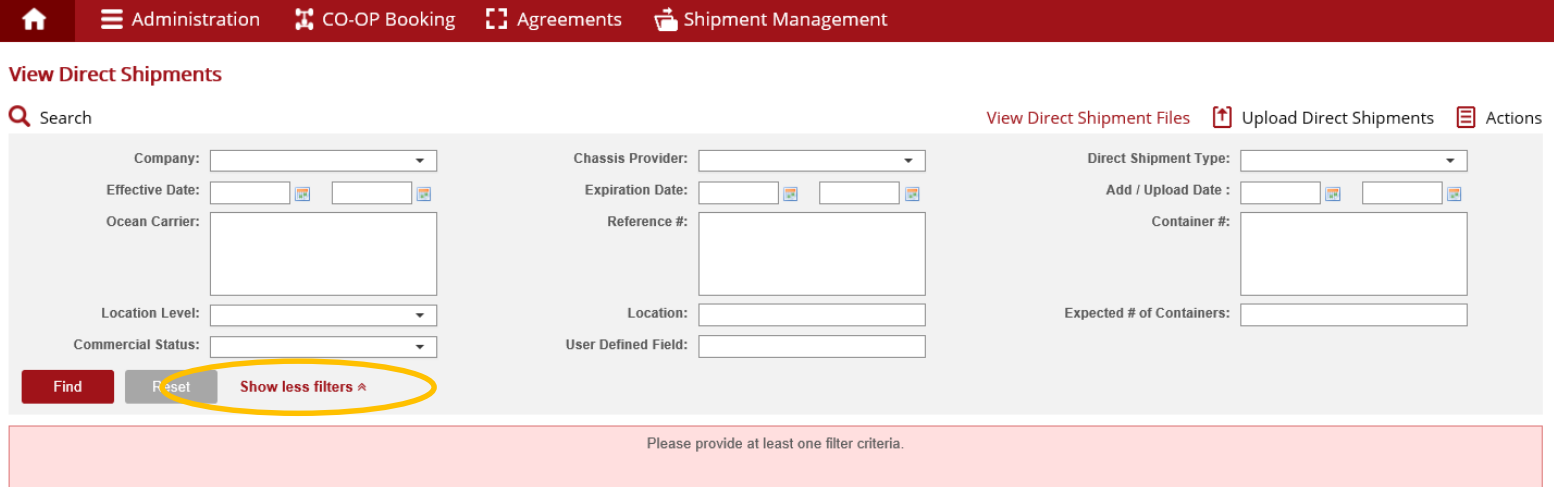

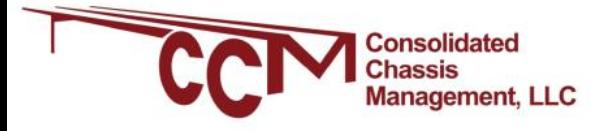

#### **Below are the different elements you can search by and what they represent:**

- **1. Company**: Motor Carrier, BCO/NVO/3PL
- **2. Effective Date**
- **3. Ocean Carrier**: shipping line
- **4. Location Level**
- **5. Commercial status:** Commercial Data or Haulage Flag. CH Carrier Haulage / MH Merchant Haulage
- **6. Declaration ID**: numeric ID # the portal assigned to the shipment
- **7. Chassis Provider**
- **8. Expiration Date**
- **9. Reference #:** bill of lading or booking number
- **10. Location**: pool code, service city name or location name
- **11. User Defined Field**: additional information that was loaded as a user defined field when the setup sample file option was created\
- **12. Direct Shipment Type:** distinguishes between trucker and BCO/NVO/3PL shipments
- **13. Add/Upload Date**
- **14. Container #**
- **15. Expected # of Containers**

 $\Omega$  You can download the searched shipment(s) by selecting the excel icon in the upper right

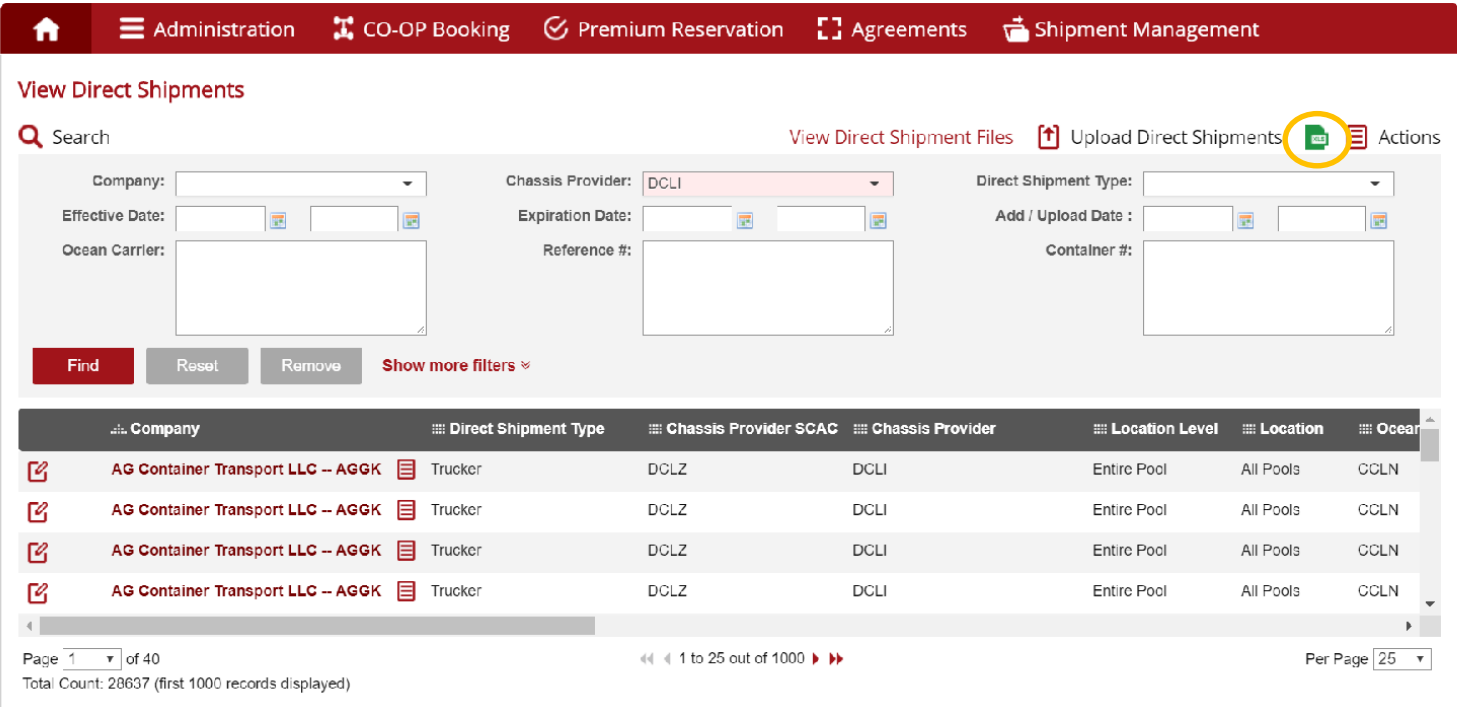

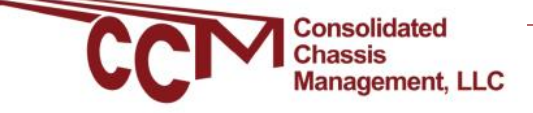

### <span id="page-21-0"></span>CANCELLING SHIPMENTS *In CCMShipments.com*

The following walkthrough will show you how to manually cancel shipments that were either incorrect or mistakenly uploaded to the CCM Shipments portal.

#### *Step 1: Opening CCM Shipments and searching shipments.*

Go to CCMShipments.com and open the View Direct Shipments screen.

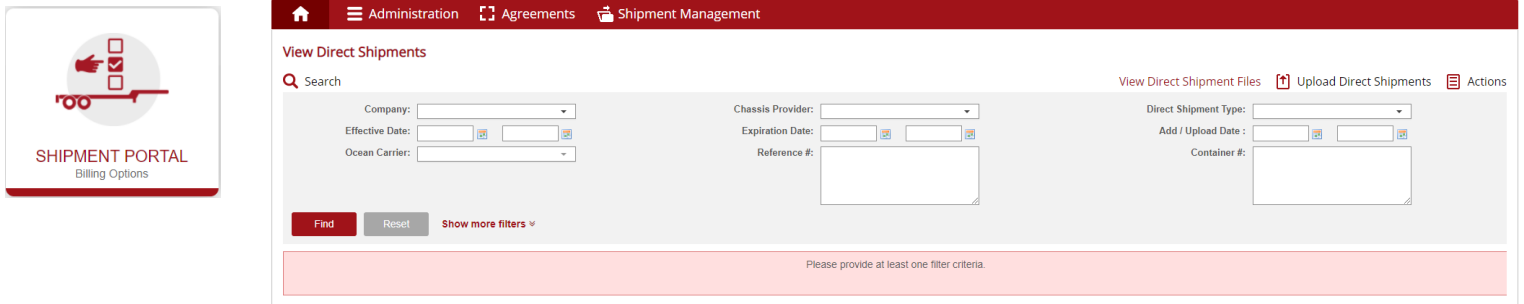

Search for the exceptions you wish to cancel using any or all of the filters provided. For the sake of this walkthrough we are going to use the container# filter because it is the easiest to use when searching exceptions. Multiple containers can be searched, but shipments can only be cancelled one at a time.

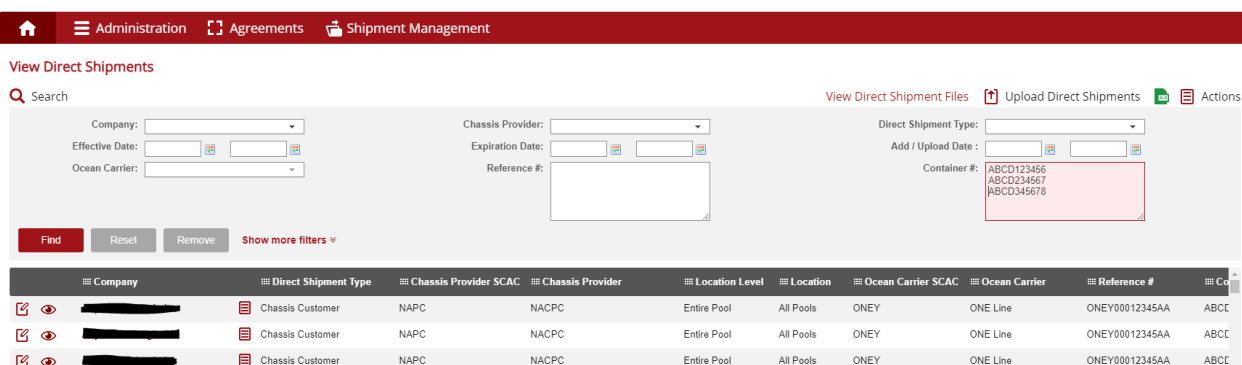

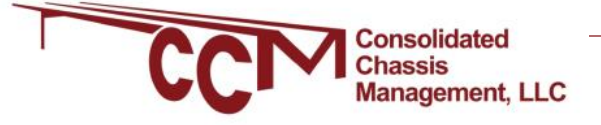

### <span id="page-22-0"></span>UPLOADING EXCEPTIONS *if shipments are delayed at sea*

Currently our system defaults to a 120 day duration for your shipment when uploaded. However with the current delays at sea, if you need to extend your shipment duration beyond our 120 day default we are asking that you upload a future expiration date to accommodate the further delay. As a reminder, our system will only look to find matches of data directly corresponding to the elements of which you have provided in your upload file. Please follow the below steps which address effective & expiration date columns when uploading it to [www.ccmshipments.com](http://www.ccmshipments.com/)

- 1. Effective Date (column G) leave this column blank and the system will assign a seven day backdate from today's date
- 2. Expiration Date (column H) enter a future date that will cover the expected delays of your shipment

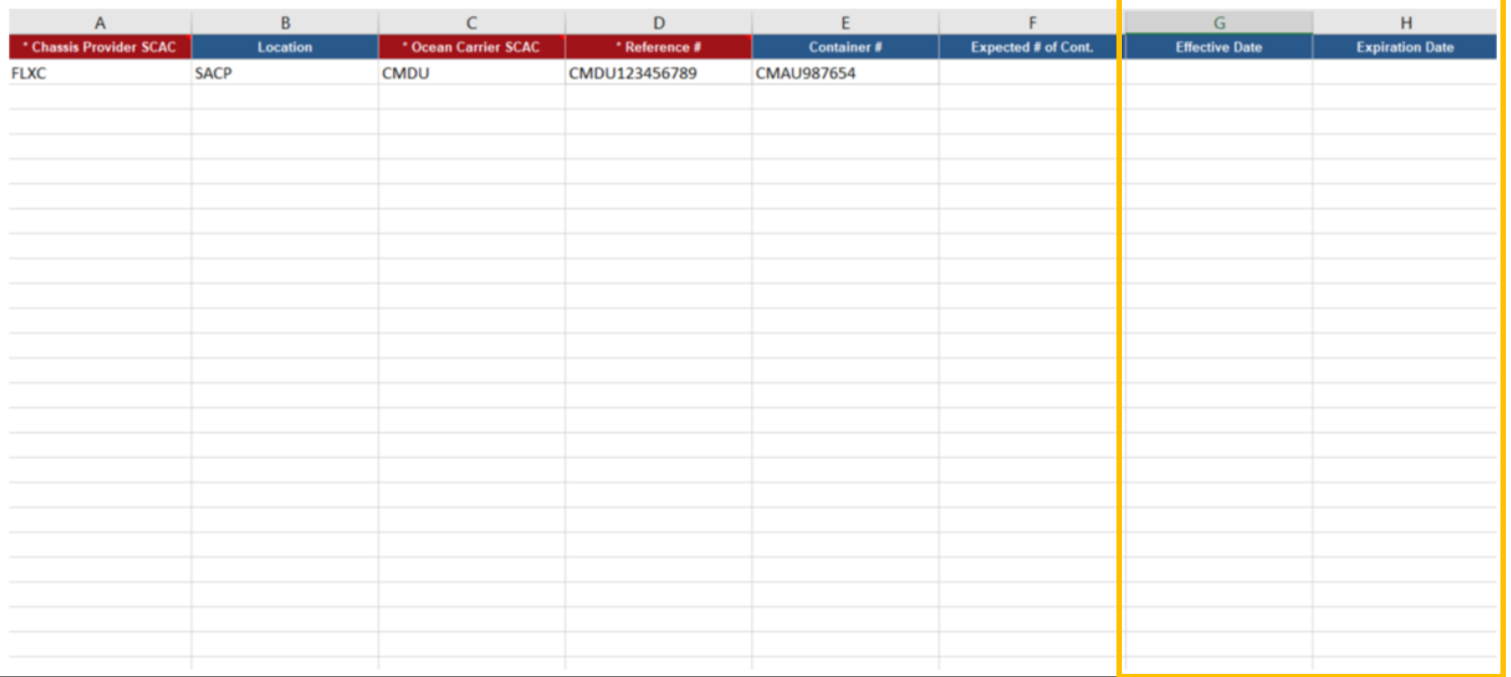

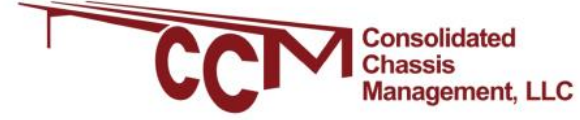